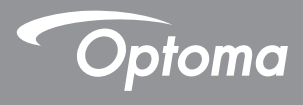

# **DLP® Proiettore**

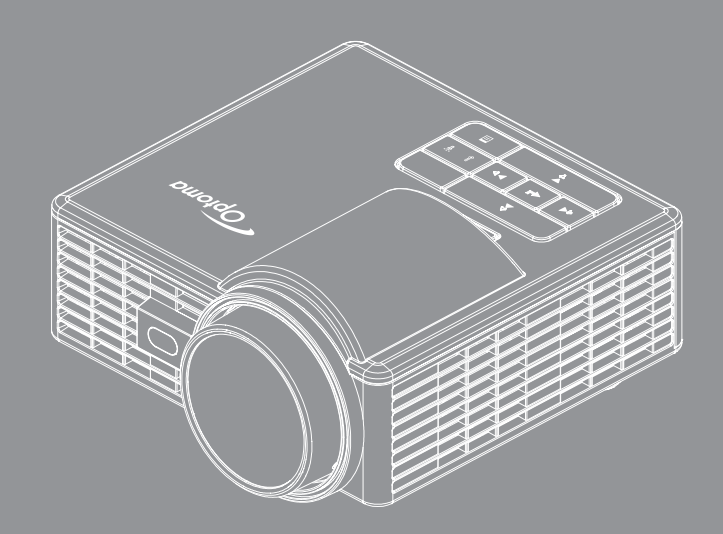

# **Manuale dell'utente**

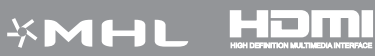

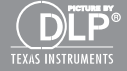

# **Contenuti**

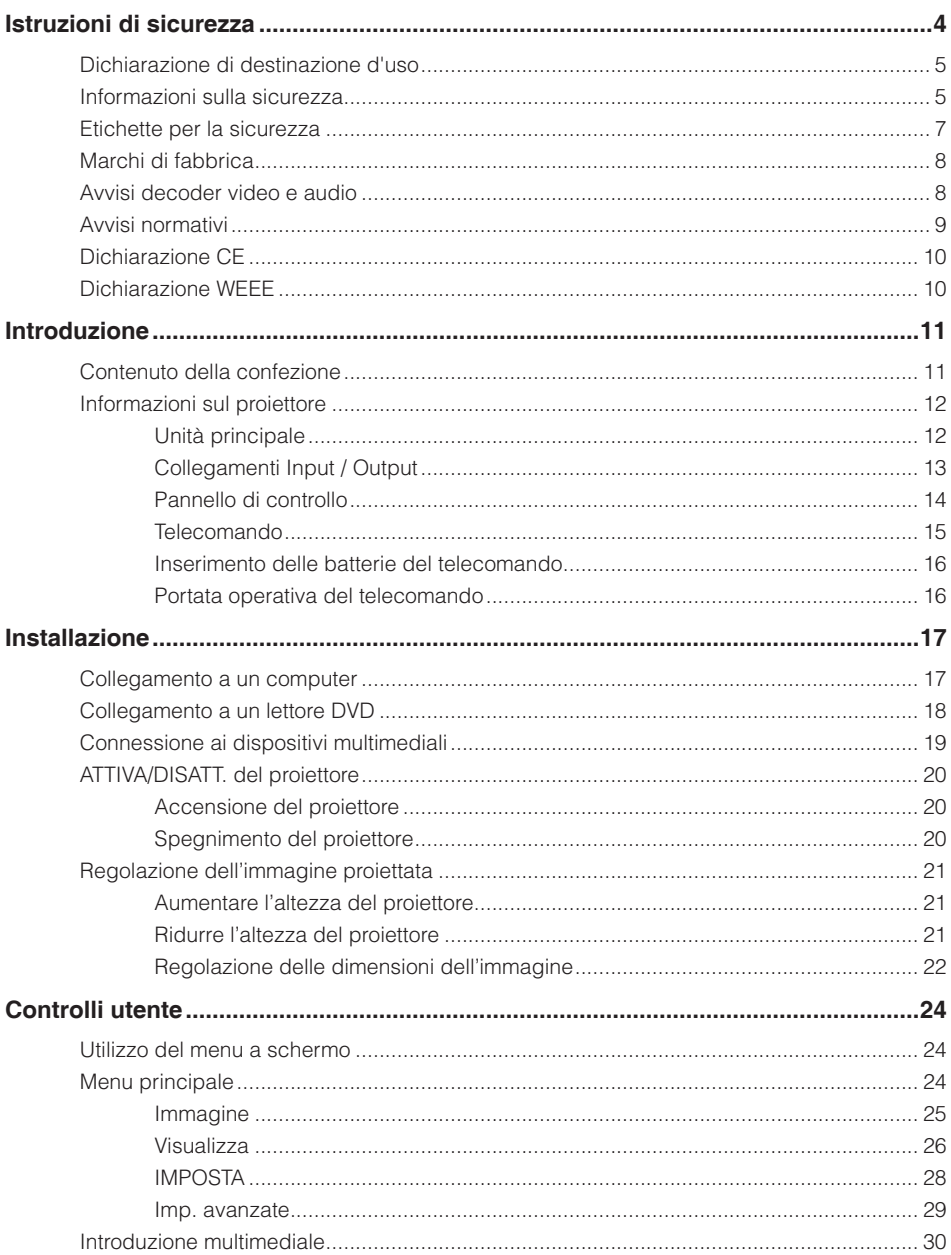

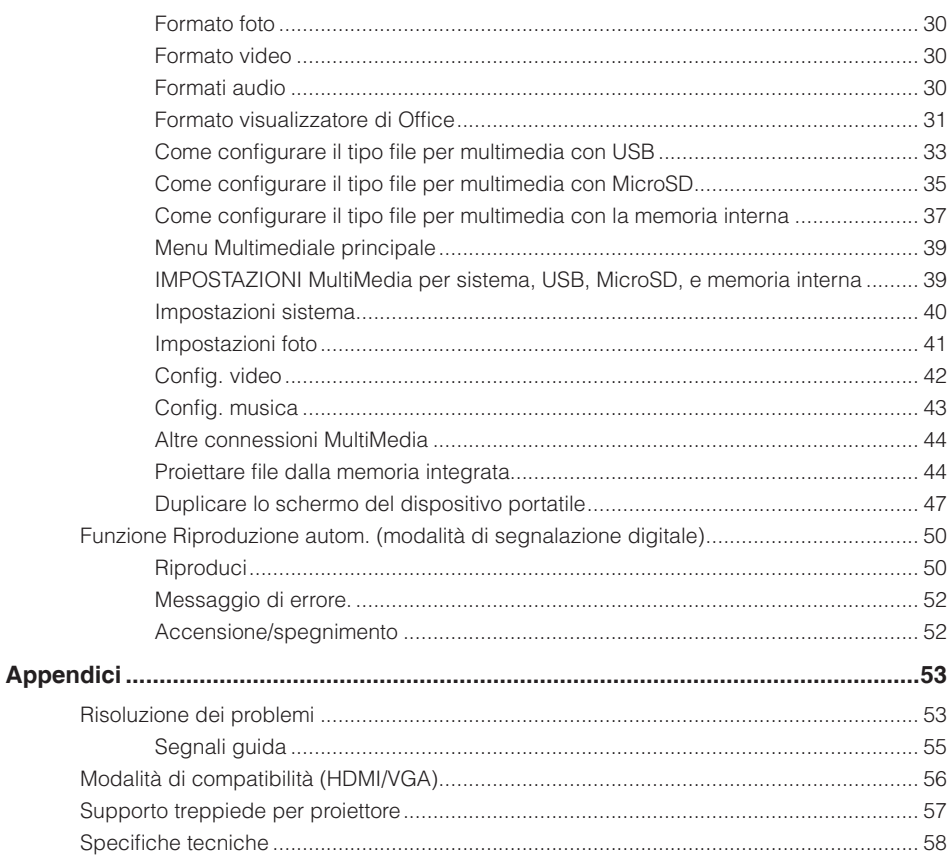

# <span id="page-3-0"></span>**Istruzioni di sicurezza**

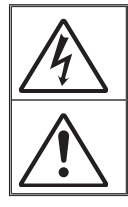

Il simbolo del fulmine, all'interno di un triangolo equilatero, è inteso per avvisare l'utente della presenza di "tensioni pericolose" non isolate all'interno del prodotto, che possono essere di potenza tale da costituire un pericolo di elettrocuzione per le persone.

Il punto esclamativo inserito in un triangolo equilatero indica all'utente la presenza di importanti istruzioni relative al funzionamento e alla manutenzione (riparazione) nella documentazione acclusa all'apparecchio.

**AVVISO:** PER RIDURRE IL RISCHIO DI INCENDI O SCOSSE ELETTRICHE, NON ESPORRE QUESTO APPARECCHIO A PIOGGIA O UMIDITÀ. ALL'INTERNO SONO PRESENTI VOLTAGGI PERICOLOSAMENTE ALTI. NON APRIRE LA COPERTURA. RIVOLGERSI ESCLUSIVAMENTE A PERSONALE QUALIFICATO PER LE RIPARAZIONI.

### **Limiti sulle emissioni per i dispositivi di Classe B**

Questo apparecchio digitale di Classe B ottempera tutti i requisiti delle normative canadesi per gli apparecchi che causano interferenze.

## **Importanti istruzioni per la sicurezza**

- 1. Non ostruire le fessure di ventilazione. Per garantire un funzionamento affidabile del proiettore e per proteggerlo dal surriscaldamento, si consiglia di installare l'apparecchio in un punto in cui la ventilazione non venga bloccata. Per esempio, non collocare il proiettore su un tavolo da caffè, su un divano o su un letto, ecc. Non posizionarlo in uno spazio chiuso, come una libreria o un armadio, che possa limitare la circolazione dell'aria.
- 2. Non usare il proiettore vicino all'acqua o in presenza di umidità. Per ridurre il rischio d'incendi e/o di elettrocuzioni non esporre il proiettore a pioggia o umidità.
- 3. Non installare vicino a sorgenti di calore tipo radiatori, valvole o regolatori di calore, fornelli, stufe o altri apparati che producono calore (amplificatori inclusi).
- 4. Per la pulizia utilizzare soltanto un panno asciutto.
- 5. Usare solamente attacchi/accessori specificati dal produttore.
- 6. Non usare l'unità se è stata danneggiata fisicamente o se è stata usata in modo non appropriato.

I danni/abusi fisici sono i seguenti (senza limitazione a questi):

- Unità lasciata cadere.
- $\Box$  Cavo di alimentazione o spina danneggiati.
- $\Box$  Liquido versato nel proiettore.
- $\Box$  Proiettore esposto a pioggia o a umidità.
- $\Box$  Oggetto caduto nel proiettore o libero al suo interno.

Non tentare di aggiustare da soli il proiettore. L'apertura e la rimozione delle coperture può esporre al contatto con parti in cui sono presenti voltaggi pericolosi o ad altri rischi. Prima di inviare il proiettore per la riparazione, contattare Optoma.

- 7. Non lasciare che oggetti o liquidi penetrino nel proiettore. Essi potrebbero entrare in contatto con punti di tensione pericolosi e provocare incendi o scosse elettriche.
- 8. Fare riferimento alle etichette apposte sul proiettore per gli avvisi sulla sicurezza.
- 9. L'unita deve essere riparata esclusivamente da personale adeguato.

# <span id="page-4-0"></span>**Dichiarazione di destinazione d'uso**

- Temperatura operativa:
	- Per 0 2500 piedi, da 5  $^{\circ}$ C a 40  $^{\circ}$ C
	- Per 2500 5000 piedi, da 5 °C a 35 °C
	- Per 5000 10000 piedi, da 5 °C a 30 °C
- Umidità massima:
	- Operativa: da 10% a 80%UR (Max.), senza condensa
	- Magazzino: da 5% a 95%UR (Max.), senza condensa

L'ambiente operativo deve essere libero da fumi, grasso, olio e altri contaminanti che possano pregiudicare il funzionamento o la resa del proiettore.

L'uso del prodotto in condizioni non conformi annulla la garanzia.

# **Informazioni sulla sicurezza**

Prima di usare il proiettore, si prega di leggere attentamente e di osservare tutte le informazioni sulla sicurezza contenute in queste istruzioni. Conservare queste istruzioni per una futura consultazione.

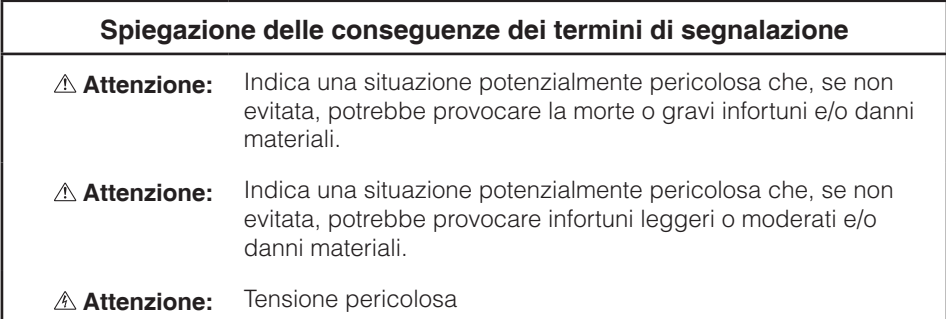

### **Avviso**

#### **Per ridurre il rischio associato a tensioni pericolose:**

- Non modificare in alcun modo questo prodotto.
- Non tentare di riparare questo proiettore.
- All'interno non ci sono parti riparabili dall'utente. Le operazioni di manutenzione devono essere eseguite esclusivamente da un operatore autorizzato da Optoma che utilizzi componenti di sistema approvati da Optoma.
- y Non usare la presa a muro in ambienti umidi.
- Non usare nel caso la presa a muro sia danneggiata. Sostituire i componenti danneggiati prima dell'uso.

### **Per ridurre i rischi associati ad incendi ed esplosioni:**

- Non immergere il proiettore in qualsiasi tipo di liquido, né permettere che si bagni.
- Usare solo l'adattatore di corrente approvato Optoma.

### **Per ridurre i rischi associati al soffocamento:**

• Tenere lontane dai bambini e dagli animali domestici tutte le parti di piccole dimensioni, come le batterie del telecomando.

#### **Per ridurre i rischi associati alle tensioni pericolose, impatti, cadute ed all'intensa luce visibile:**

Non usare questo proiettore in presenza di bambini senza supervisione.

### **Attenzione**

### **Per ridurre i rischi associati alla perdita di udito:**

- Assicurarsi di leggere indicazioni sul livello del volume fornite dal produttore delle cuffie di ascolto.
- y L'utente è responsabile dell'impostazione del volume su un livello sicuro.

### **Per ridurre i rischi associati ad esplosioni e/o ai prodotti chimici di batterie che perdono elettroliti:**

- Usare solo batterie di tipo CR2025.
- Orientare i terminali positivo (+) e negativo (-) delle batterie facendoli corrispondere ai simboli stampati sul telecomando.
- Non lasciare le batterie nel telecomando per periodi prolungati.
- Non esporre le batterie al fuoco.
- y Non smontare, cortocircuitare o ricaricare la batteria
- Non trasportare le batterie in tasca o nella borsa.
- Nel caso le batterie perdano elettroliti, evitare il contatto con gli occhi o la pelle.
- y Non ricaricare la batteria vicino a fonti di calore o in condizioni di calore eccessivo.

#### <span id="page-6-0"></span>**Per ridurre i rischi associati alla contaminazione ambientale:**

• Smaltire tutti i componenti del sistema in conformità alle normative applicabili.

### **Per ridurre i rischi collegati all'intensità della luce LED:**

• Non fissare direttamente l'obiettivo del proiettore.

### **Per ridurre i rischi associati a incespicamenti e cadute:**

y Collocare il cavo d'alimentazione e i cavi dei dati in modo che non costituiscano un pericolo di incespicamento.

**Nota importante***: Non esporre il proiettore alla luce diretta del sole in spazi ridotti come le automobili, ad esempio.*

### **CONSERVARE QUESTE ISTRUZIONI**

# **Etichette per la sicurezza**

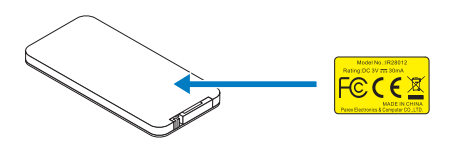

Telecomando Numero di modello IR28012

# <span id="page-7-0"></span>**Marchi di fabbrica**

Optoma e il logo Optoma sono marchi di fabbrica di Optoma Company. Adobe e il logo Adobe sono marchi registrati o marchi di fabbrica di Adobe Systems Incorporated negli Stati Uniti e/o in altri Paesi. Microsoft, PowerPoint ed Excel sono marchi registrati di Microsoft Corporation. MicroSD e microSDHC sono marchi di SD Association.

Tutti gli altri marchi o marchi registrati sono di proprietà delle rispettive aziende.

# **Avvisi decoder video e audio**

## **AVVISO MPEG-4**

Il prodotto è concesso in licenza secondo la licenza per il portafoglio di brevetti visuali mpeg-4 per uso personale e non commerciale da parte dell'utente per (i) codifica video conforme allo standard visuale mpeg-4 ("video mpeg-4") e/o (ii) decodifica di video mpeg-4 codificati da un utente per attività personali e non commerciali e/o ricevuto da un fornitore di video provvisto di licenza mpeg la per poter fornire video mpeg-4. Non si concedono licenze in modo esplicito o implicito per altri usi. Altre informazioni, includendo quelle relative ad usi promozionali, interni e commerciali, ed alle concessioni di licenza, possono essere ottenute dalla mpeg la, llc. Visitare il sito htt[p://www.mpegla.](http://www.mpegla.com)com.

### **AVVISO VIDEO AVC**

Il prodotto è concesso in licenza secondo la licenza per il portafoglio di brevetti avc per uso personale e non commerciale da parte dell'utente per (i) codifica video conforme allo standard avc ("video avc") e/o (ii) decodifica di video avc codificati da un utente per attività personali e non commerciali e/o ricevuto da un fornitore di video provvisto di licenza mpeg la per poter fornire video avc. Non si concedono licenze in modo esplicito o implicito per altri usi. Per maggiori informazioni rivolgersi a mpeg la, l.L.C. Visitare il sito htt[p://www.mpegla.](http://www.mpegla.com)com.

### **AVVISO MPEG LAYER-3**

La fornitura di questo prodotto non concede una licenza né implica alcun diritto a distribuire i contenuti MPEG Layer-3 creati con questo prodotto da sistemi di ricezione di trasmissioni (terrestre, satellitare, cavo e/p altri canali di distribuzione), applicazioni streaming (via Internet, intranet e/o altre reti), altri sistemi di distribuzione di contenuti (applicazioni audio a pagamento o su richiesta, e simili) oppure su supporti fisici (CD, DVD, Chip, dischi rigidi, schede di memoria e simili). Per tali usi è necessaria una licenza indipendente.

Per i dettagli visitare il sito:<http://mp3licensing.com>.

# <span id="page-8-0"></span>**Avvisi normativi**

## **DICHIARAZIONE FCC - CLASSE B**

Questa attrezzatura genera, utilizza e può emanare energia di frequenza radio e, se non è installata ed utilizzata in accordo alle istruzioni date, può causare interferenze dannose alle comunicazioni radio. L'attrezzatura è stata collaudata e riscontrata conforme ai limiti previsti per un dispositivo di Classe "B" secondo la Sotto-sezione B, Parte 15, delle Norme FCC, che sono destinati a fornire una protezione ragionevole contro tale tipo di interferenze per l'uso in un ambiente residenziale. Tuttavia, non c'è alcuna garanzia che le interferenze non si verifichino in una particolare installazione. Se questa apparecchiatura causa interferenze dannose alla ricezione radio-televisiva, individuate accendendo e spegnendo l'apparecchiatura stessa, l'utente è invitato a cercare rimedio adottando una o più delle seguenti misure:

- Cambiare orientamento o spostare l'antenna ricevente.
- Aumentare la distanza tra l'attrezzatura ed il ricevitore.
- y Collegare l'apparecchio a una presa elettrica posizionata su un circuito diverso da quello a cui è collegato il ricevitore.
- y Richiedere l'assistenza del rivenditore o di un tecnico radio/TV competente.

#### **AVVISO:** Questo apparecchio di Classe B è conforme alla Normativa canadese ICES-003.

Cet appareil numérique de la classe B est conforme à la norme NMB-003 du Canada.

#### **Nota informativa sulla regolamentazione Industry Canada**

Il suo funzionamento è soggetto alle seguenti due condizioni:

(1) Questo dispositivo non può provocare interferenze, e

(2) Questo dispositivo deve accettare qualsiasi interferenza ricevuta, incluse le interferenze che potrebbero provocare operazioni indesiderate.

Si avvisano gli utenti che questo dispositivo deve essere utilizzato solo come specificato in questo manuale per soddisfare le esigenze di esposizione alle frequenze radio. L'uso di questo dispositivo in un modo incompatibile con questo manuale potrebbe portare a condizioni di esposizione eccessiva alle frequenze radio.

Questo apparato digitale di Classe B è conforme alla Normativa Canadese ICES-003. Cet appareil numérique de la classe [B] est conforme à la norme NMB-003 du Canada.

**ISTRUZIONI PER GLI UTENTI:** Questa attrezzatura è conforme alle norme FCC per le apparecchiature, a condizione che siano soddisfatti i seguenti requisiti. Se il cavo possiede un nucleo in ferrite EMI, collegare l'estremità del cavo con il nucleo di ferrite al proiettore. Utilizzare i cavi allegati al proiettore o specificati per il proiettore.

**Nota:** *Eventuali modifiche non approvate espressamente dai responsabili della conformità possono causare l'annullamento della titolarità dell'uso del dispositivo.*

#### **Conforme agli standard IDA DA103121**

# <span id="page-9-0"></span>**Dichiarazione CE**

**Dichiarazione di compatibilità elettromagnetica:** Soddisfa i requisiti della Direttiva 2004/108/CE

**Direttiva sulle basse tensioni:** Soddisfa i requisiti della Direttiva 2006-95-CE.

# **Dichiarazione WEEE**

Le seguenti informazioni riguardano esclusivamente gli stati membri dell'Unione Europea:

Il marchio mostrato sulla destra è conforme alla Direttiva 2002/96/CE WEEE (Waste Electrical and Electronic Equipment ). Il marchio indica il requisito di NON smaltire l'apparecchiatura come rifiuto urbano indifferenziato, ma di utilizzare il servizio di raccolta e smaltimento secondo le leggi locali.

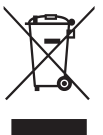

# <span id="page-10-0"></span>**Introduzione**

# **Contenuto della confezione**

*Il proiettore viene fornito con gli elementi indicati di seguito. Assicurarsi che tutti gli elementi siano presenti, e contattare il rivenditore locale o il Centro Assistenza se manca qualcosa.*

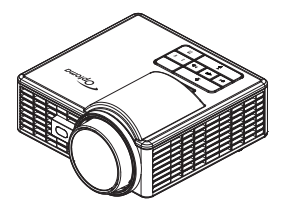

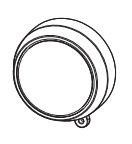

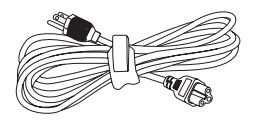

Proiettore Copriobiettivo Cavo elettrico

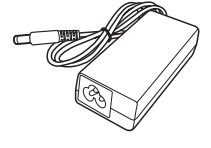

-16 1

VGA

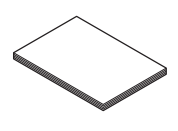

Manuale utente e documentazione di base

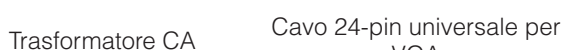

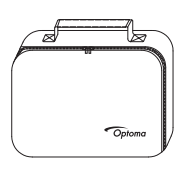

Borsa di trasporto Telecomando

**Nota:** *Il telecomando è fornito con le batterie.*

# <span id="page-11-0"></span>**Informazioni sul proiettore**

## **Unità principale**

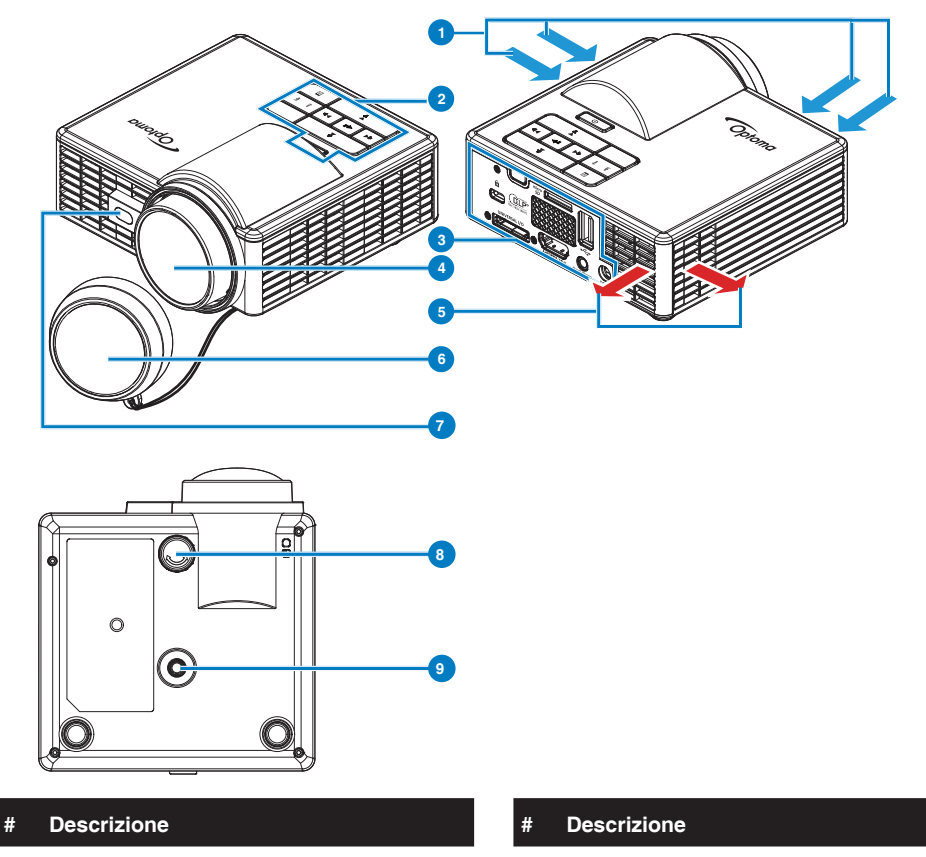

- Ventilazione (presa d'aria) 6 Copriobiettivo
- 
- 
- 
- Ventilazione (uscita dell'aria)
- 
- Pannello di controllo 7 Sensore laser per il rilevamento della messa a fuoco automatica
- Collegamenti Input / Output 8 Rotella di regolazione dell'inclinazione
- Obiettivo 9 Foro per vite treppiede

#### **Nota:**

- *Non ostruire le aperture di entrata e di uscita dell'aria del proiettore.*
- *Quando si utilizza il proiettore in uno spazio chiuso, lasciare almeno 15cm di spazio intorno alle aperture di entrata e uscita dell'aria.*

## <span id="page-12-0"></span>**Collegamenti Input / Output**

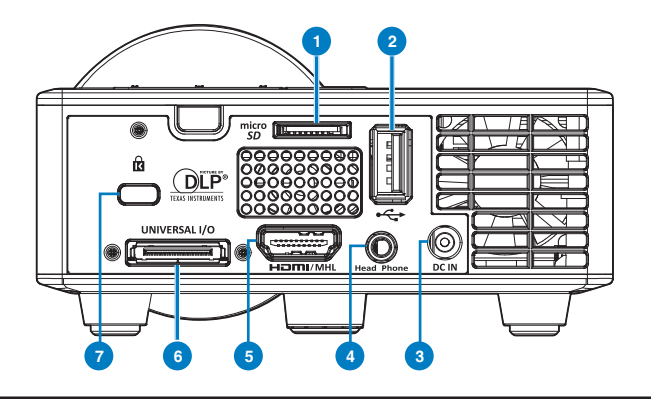

### **# Descrizione**

- Alloggio scheda MicroSD
- Connettore USB di tipo A
- Connettore di ingresso CC
- Connettore cuffie
- Connettore HDMI/MHL
- Connettore I/O universale
- Fessura di sicurezza per cavi

# <span id="page-13-0"></span>**Pannello di controllo**

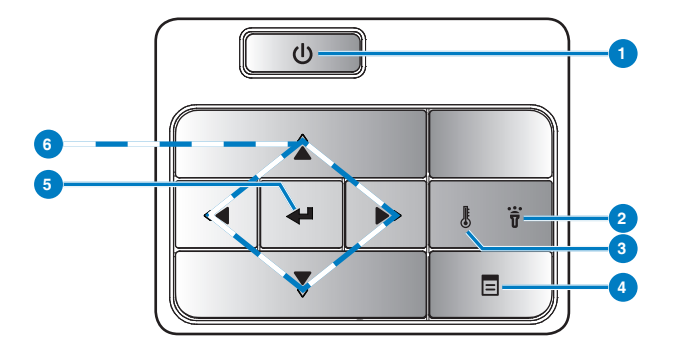

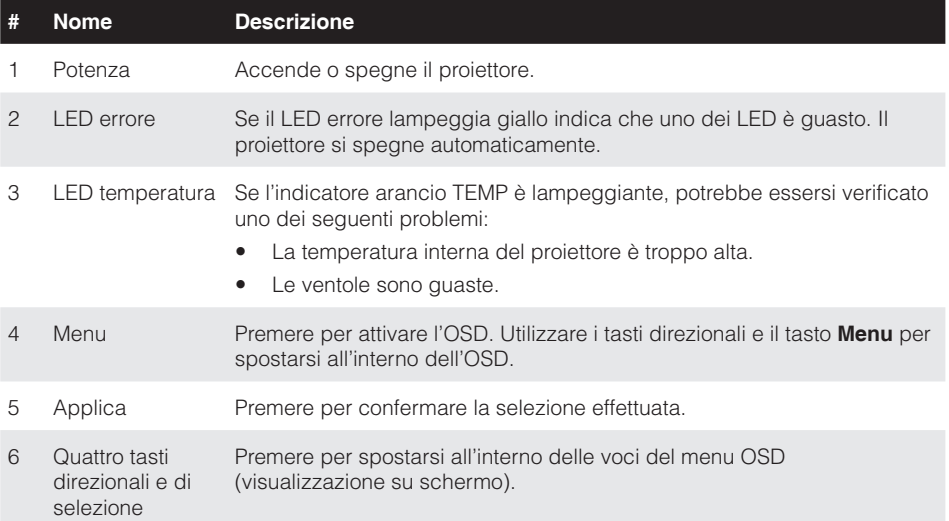

# <span id="page-14-0"></span>**Telecomando**

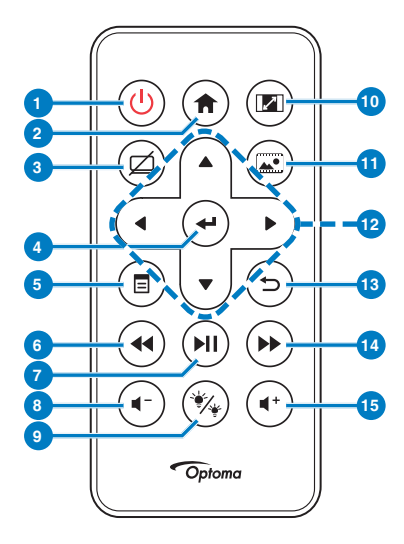

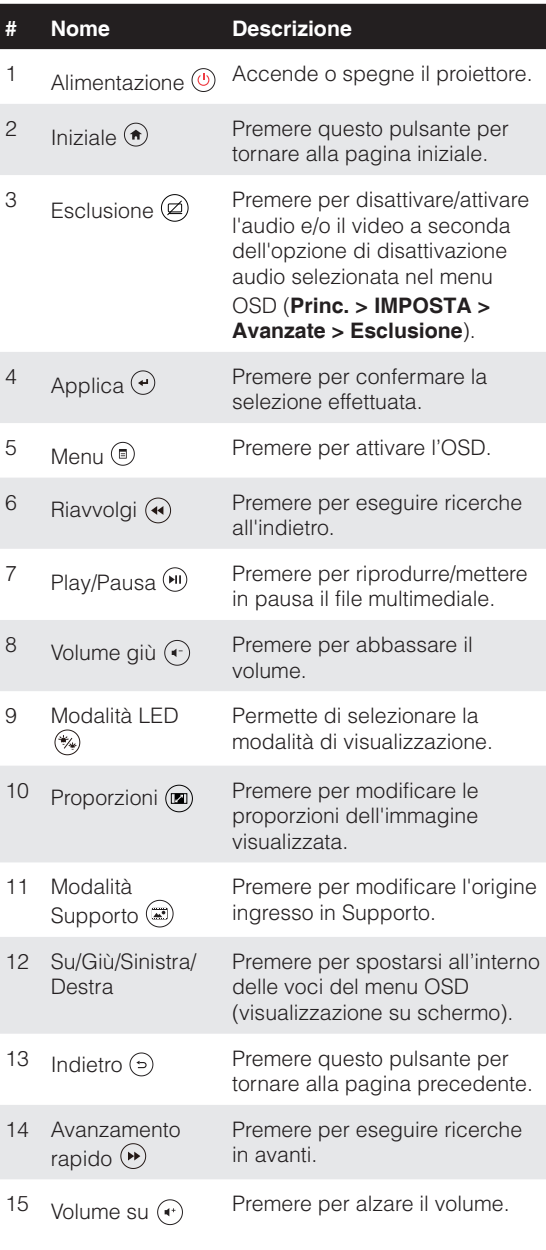

**Nota:** *I pulsanti Iniziale e Indietro possono essere usati solo nella modalità Media.*

#### **16 Italiano**

### <span id="page-15-0"></span>**Inserimento delle batterie del telecomando**

- 1. Rimuovere il supporto batteria tenendo premuto con fermezza il fermo laterale e tirando fuori il supporto batteria.
- 2. Inserire una batteria a bottone CR2025 ed allineare correttamente la polarità in base alla stampigliatura del supporto batteria.

**Nota:** *Quando il telecomando viene usato per la prima volta, c'è una pellicola di plastica tra la batteria e il suo contatto. Toglierla.*

3. Rimettere il supporto batteria.

### **Portata operativa del telecomando**

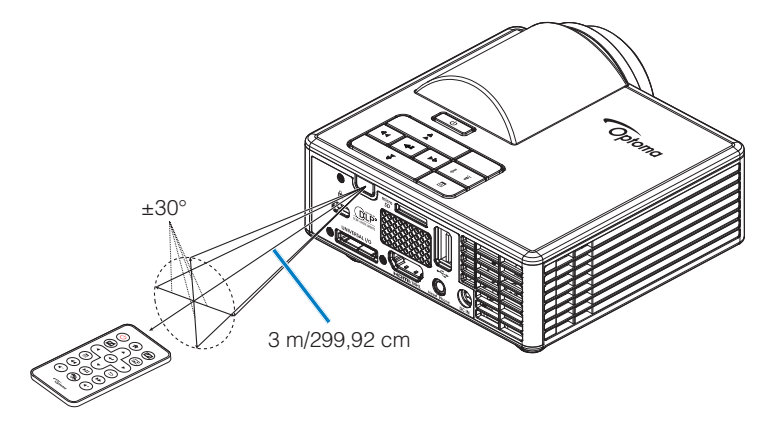

**Nota:** *La distanza operativa attuale potrebbe differire leggermente da quella dell'illustrazione. Inoltre, una batteria scarica riduce o annulla la portata operativa del telecomando.*

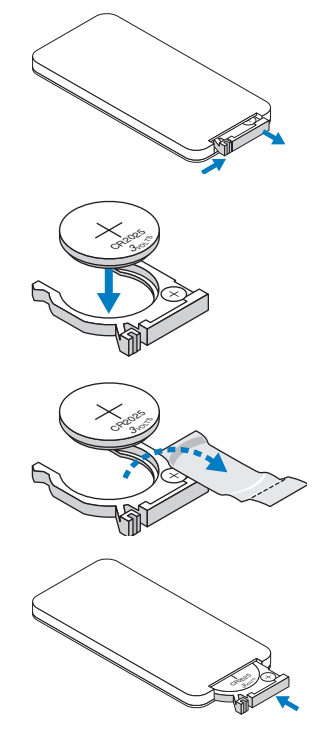

# <span id="page-16-0"></span>**Installazione**

# **Collegamento a un computer**

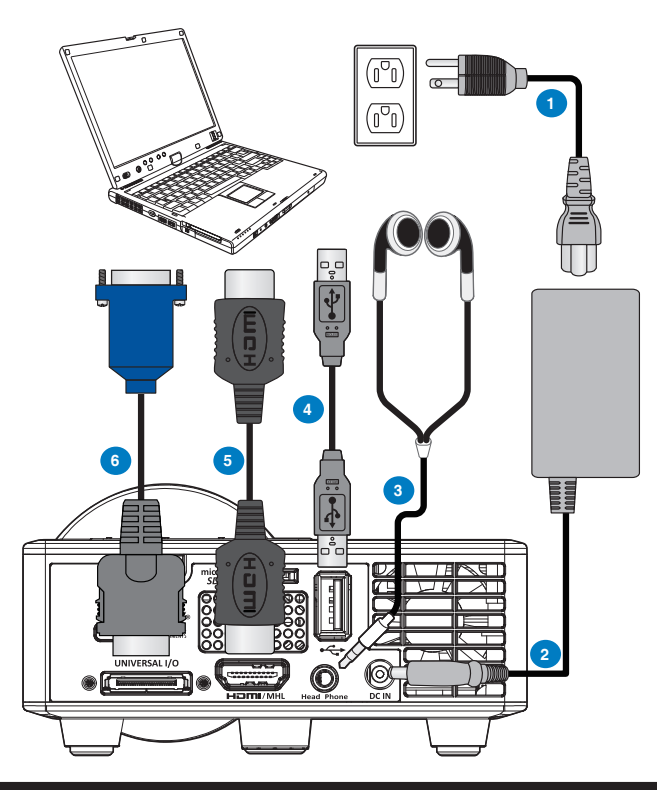

#### **# Descrizione**

- 1 Cavo di alimentazione
- 2 Trasformatore CA
- 3 Cavo audio (\*1 )
- 4 Cavo da USB-A a USB-A (\*2 )
- 5 Cavo HDMI (\*2 )
- 6 Cavo 24-pin universale per VGA

#### **Nota:**

- *(*<sup>1</sup> *) Il proiettore supporta solo cavi audio di tipo TRS (senza funzione microfono); con alcune cuffie, a causa della differenza di impedenza, è possibile notare una leggera differenza nei livelli del volume (volume inferiore).*
- *(*<sup>2</sup> *) L'accessorio non è fornito in dotazione al proiettore.*

# <span id="page-17-0"></span>**Collegamento a un lettore DVD**

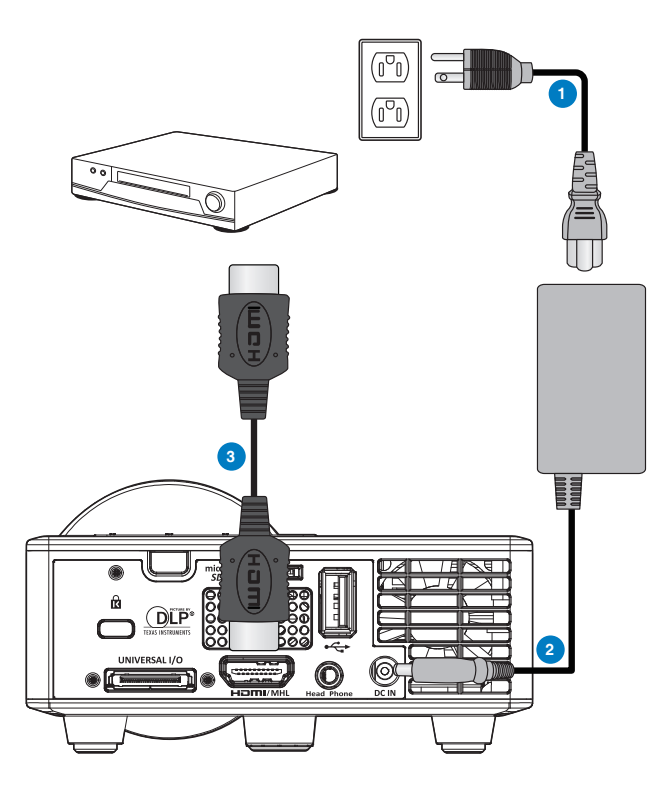

#### **# Descrizione**

- Cavo di alimentazione
- Trasformatore CA
- Cavo HDMI (\*2 )

**Nota:** *(*\*2 *)L'accessorio non è fornito in dotazione al proiettore.*

# <span id="page-18-0"></span>**Connessione ai dispositivi multimediali**

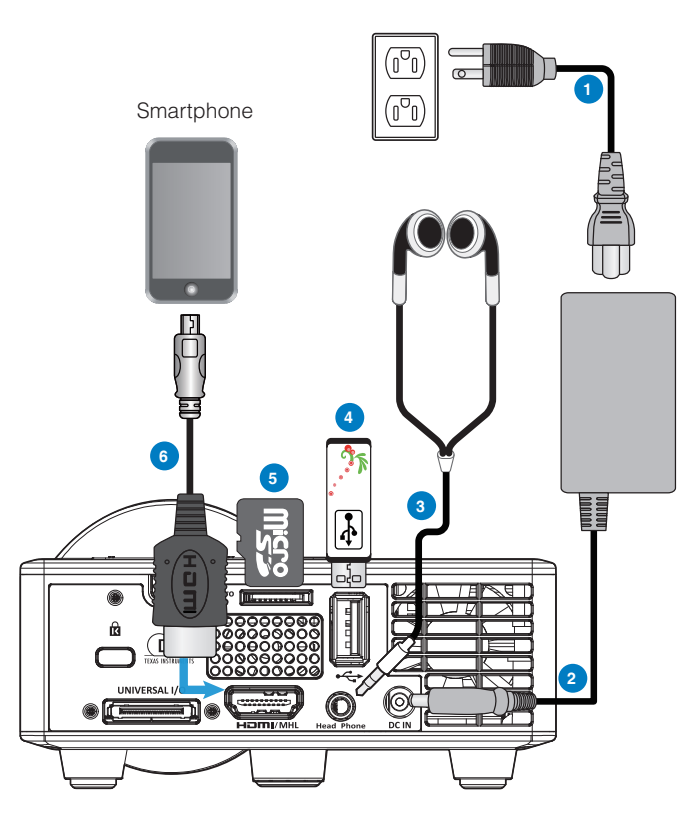

#### **# Descrizione**

- 1 Cavo di alimentazione
- 2 Trasformatore CA
- 3 Cavo audio (\*1 )
- 4 Chiavetta USB (\*2 )
- 5 Scheda MicroSD (\*2 )
- $6$  Cavo MHL  $(2)$

#### **Nota:**

- *(\**<sup>1</sup> *) Il proiettore supporta solo cavi audio di tipo TRS (senza funzione microfono); con alcune cuffie, a causa della differenza di impedenza, è possibile notare una leggera differenza nei livelli del volume (volume inferiore).*
- *(\**<sup>2</sup> *) L'accessorio non è fornito in dotazione al proiettore.*

# <span id="page-19-0"></span>**ATTIVA/DISATT. del proiettore**

### **Accensione del proiettore**

**Nota:** *Accendere il proiettore prima di accendere l'origine (computer, lettore DVD, ecc.). La spia di colore arancio sul pulsante Alimentazione lampeggia finché non viene premuto.*

- 1. Collegare il cavo d'alimentazione con il trasformatore CA e gli appropriati cavi segnale al projettore.
- 2. Rimuovere il copriobiettivo.
- 3. Premere il pulsante di **Alimentazione** .
- 4. Accendere l'origine video (computer, lettore DVD, ecc.).
- 5. Collegare l'origine al proiettore con il cavo appropriato.
- 6. L'origine input viene determinata dall'ultima origine input connessa. (Per impostazione predefinita l'origine del proiettore è impostata su Multimedia). Se necessario, modificare l'origine dell'ingresso del proiettore.

### **Spegnimento del proiettore**

- **Nota:** *Sullo schermo apparirà il messaggio "*Premere il tasto Alimentazione per spegnere il proiettore.*". Il messaggio scompare dopo 5 secondi oppure premere il tasto Menu per cancellarlo.*
- 1. Premere il pulsante di **Alimentazione** . Attenersi alle istruzioni mostrate su schermo per spegnere in modo appropriato il proiettore.
- 2. Premere il pulsante di **Alimentazione** di nuovo.. Le ventole di raffreddamento continuano a funzionare per 3~5 secondi.
- 3. Scollegare il cavo di alimentazione e il trasformatore CA dalla presa elettrica e dal proiettore.

# <span id="page-20-0"></span>**Regolazione dell'immagine proiettata**

## **Aumentare l'altezza del proiettore**

Sollevare il proiettore all'altezza desiderata e usare la rotella di regolazione dell'inclinazione frontale per regolare l'angolazione.

## **Ridurre l'altezza del proiettore**

Abbassare il proiettore ed usare la rotella di regolazione dell'inclinazione frontale per regolare l'angolazione.

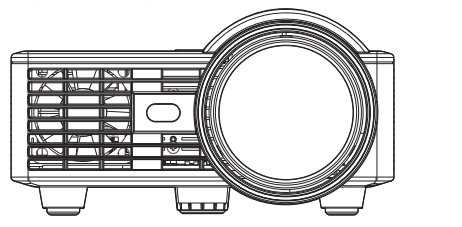

Rotella frontale di regolazione dell'inclinazione (Angolo dell'inclinazione: da 0 a 3 gradi)

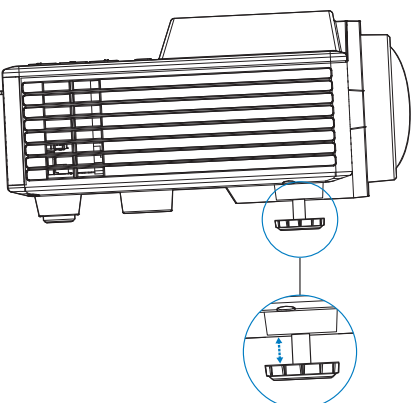

**Nota importante:** *Per evitare di danneggiare il proiettore, assicurarsi che le rotelle di regolazione siano completamente sollevate prima di spostare il proiettore o di metterlo nella sua custodia protettiva.*

## <span id="page-21-0"></span>**Regolazione delle dimensioni dell'immagine**

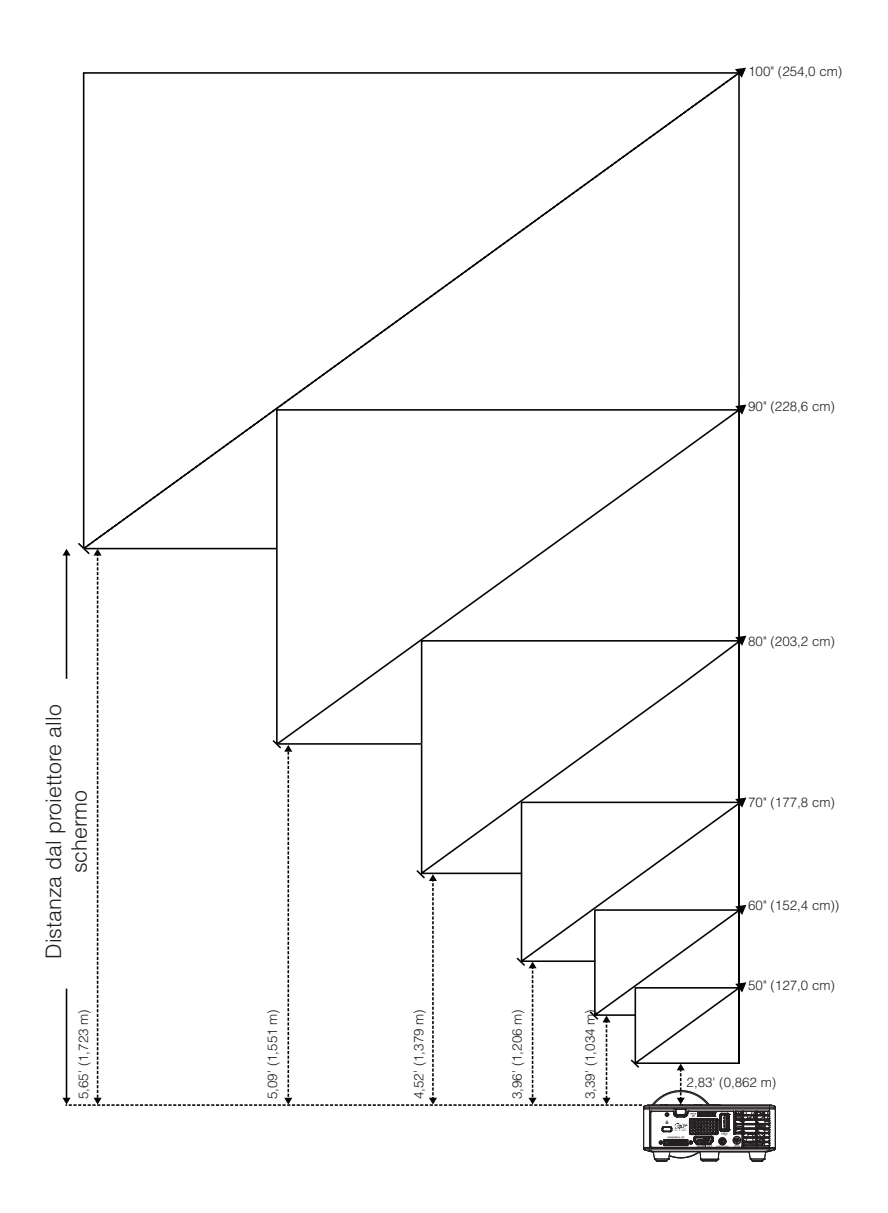

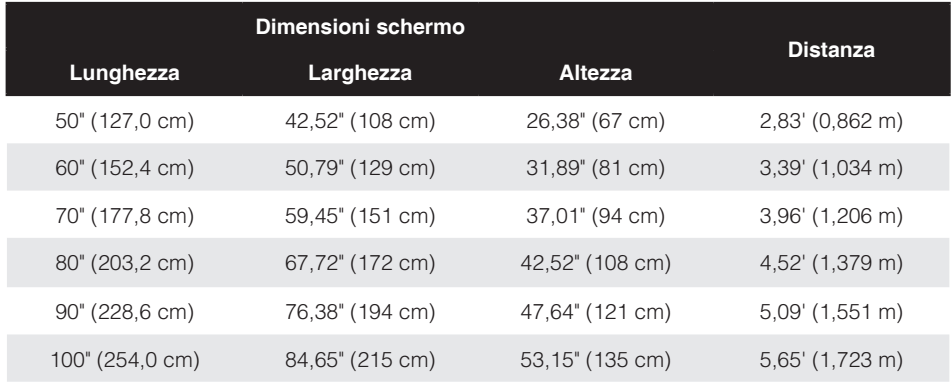

**Nota:** *Questo grafico è solo per riferimento.*

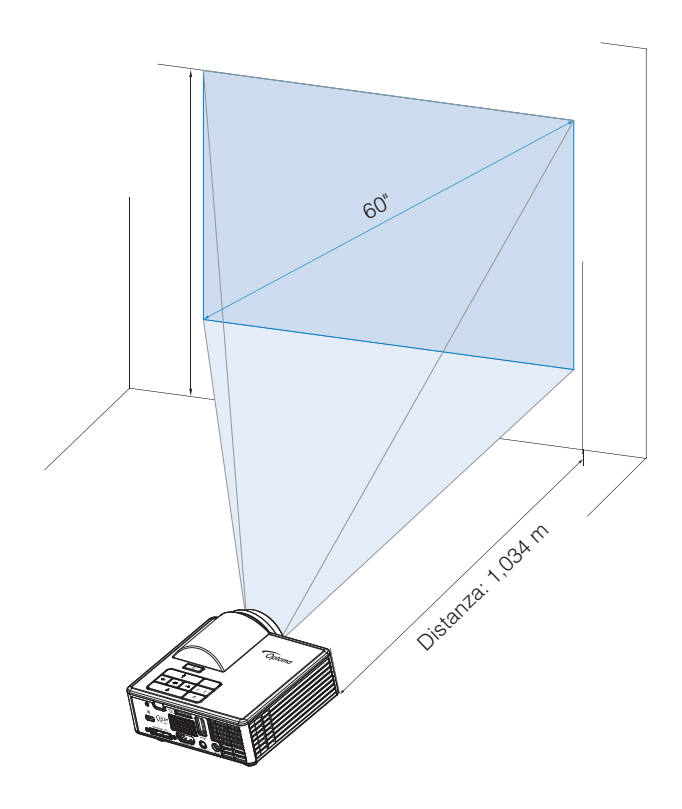

# <span id="page-23-0"></span>**Controlli utente**

# **Utilizzo del menu a schermo**

- 1. Il proiettore dispone di un menu OSD multilingue che può essere visualizzato con o senza la presenza di un'origine di ingresso.
- 2. Premere il tasto **Menu** del pannello di controllo o del telecomando per accedere al menu principale.
- 3. Per selezionare una opzione, premere il tasto  $\odot$  o  $\odot$  del pannello di controllo del proiettore o del telecomando.
- 4. Usare i tasti  $\Theta$  o  $\Theta$  sul pannello di controllo o sul telecomando per regolare le impostazioni.
- 5. Per uscire dal menu OSD, premere direttamente il tasto **Menu** del pannello di controllo o del telecomando.

# **Menu principale**

Il Menu principale consente di selezionare la sorgente di ingresso, regolare il volume, selezionare la modalità di visualizzazione, e configurare luminosità, contrasto, immagine, visualizzazione, e impostazioni di configurazione.

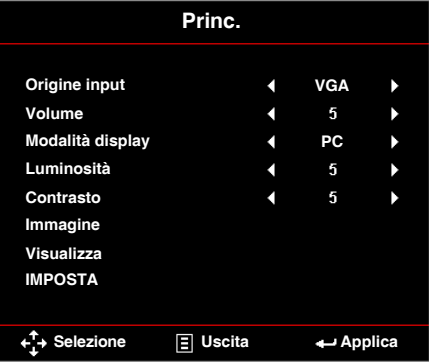

- **Origine input**: Seleziona la sorgente di ingresso del proiettore. Le opzioni sono: **VGA**, **HDMI/MHL** e **Media**.
- **Volume**: Regola il volume.

**Nota:** *L'uscita audio non è supportata nella modalità VGA.*

 **Modalità display**: Ottimizza l'immagine visualizzata. Le opzioni sono: **Luminosa**, **PC**, **Cinema/ iDevice\***, **Foto** e **Eco**.

**Nota:** *\*L'opzione iDevice sostituisce l'opzione Cinema se la sorgente di ingresso è HDMI e l'opzione iDevice (Princ. > IMPOSTA > Avanzate) è abilitata.*

- **Luminosità**: Regola la luminosità delle immagini.
- **Contrasto**: Regola il contrasto della visualizzazione.

### <span id="page-24-0"></span>*Immagine*

Il menu Immagine consente di modificare varie impostazioni dell'immagine, ad esempio relative a 3D, formato, zoom, temperatura colore, spazio colore e altro.

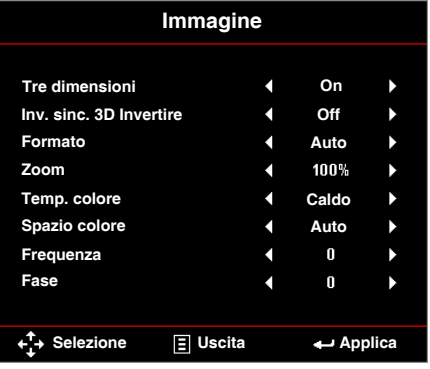

- **Tre dimensioni:** Accende o spegne la funzione 3D.
- **Inv. sinc. 3D Invertire**: Attiva o disattiva l'opzione inverter sincronizzazione 3D.

#### **Nota:**

- *Sinc. 3D/3D Non è possibile modificare 3D/Inv. sinc. 3D quando si selezionano le impostazioni delle immagini.*
- *Nella modalità 3D, la temporizzazione di ingresso massima supportata sia 1024x768 a 120Hz.*
- **Formato**: Selezionare il formato per regolare come viene visualizzata l'immagine. Le opzioni sono:
	- y **Auto**: Conserva le proporzioni dell'immagine del proiettore in base all'origine dell'ingresso.
	- **4:3**: L'origine dell'ingresso è proporzionata per adattarsi allo schermo e proiettare un'immagine 4:3.
	- **16:9**: L'origine dell'ingresso è proporzionata per adattarsi allo schermo e proiettare un'immagine 16:9.
	- **16:10**: L'origine dell'ingresso è proporzionata per adattarsi allo schermo e proiettare un'immagine 16:10.
- **Zoom**: Ingrandisce o riduce l'immagine. Le opzioni sono: 50%, 75%, 100%, 125%, 150%, 175% o 200%.
- **Temp. colore**: Seleziona la temperatura del colore. Le opzioni sono: **Caldo**, **Media**, e **Più freddo**.

### **Nota:** *La funzione Temperatura colore non è supportata nelle modalità Luminosa, Eco, e 3D.*

 **Spazio colore**: Selezionare un tipo di matrice colore appropriato. Le opzioni sono: **Auto**, **RGB** e **YUV**.

### **Nota:** *La funzione Spazio colore è supportata solo nella modalità HDMI.*

 **Frequenza**: Modificare la frequenza di clock dei dati del display in modo che coincida con la frequenza della scheda grafica del computer. Se si vede uno sfarfallio verticale, usare il comando Frequenza per minimizzare le barre. Questa funzione consente una regolazione approssimativa del segnale.

**Nota:** *La Frequenza può essere regolata solo nella modalità VGA.*

<span id="page-25-0"></span> **Fase**: Sincronizza la temporizzazione del segnale dello schermo con quella della scheda video. Se l'immagine appare instabile o sfarfallante, usare Fase per correggerla. Questa funzione consente una regolazione ottimale del segnale.

**Nota:** *La Fase può essere regolata solo nella modalità VGA.*

#### *Visualizza*

Il menu Visualizza consente di modificare le impostazioni dello schermo, come trapezio, proiezione, messa a fuoco automatica e messa a fuoco manuale.

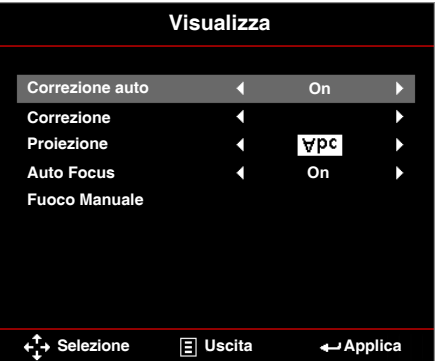

 **Correzione auto**: Selezionare **On** per regolare automaticamente la distorsione dell'immagine provocata dall'inclinazione del proiettore.

**Nota:** *La funzione Correzione automatica può essere usata soltanto per regolare la distorsione dell'immagine in verticale.*

 **Correzione**: Regola la distorsione dell'immagine causata dall'inclinazione del proiettore (+/-40 gradi).

**Nota:** *Se si regola il livello di correzione manualmente la funzione Correzione automatica viene disattivata automaticamente.*

- **Proiezione**: Selezionare la modalità proiezione, in relazione a come è montato il proiettore.
	- y **Correzione auto**: On
		- **Abc** Nessun rovescio

**JadA** Rovescia Sinistra/ Destra

- **Correzione auto: Off** 
	- Abc Nessun rovescio
	- **BodA** Rovescia Sinistra/ Destra
	- **Bayl** Rovescia Alto/ Basso
	- **Rovescia Alto/Basso e Sinistra/Destra**

 **Auto Focus**: Selezionare **On** per regolare automaticamente la messa a fuoco dell'immagine.

**Nota 1:** *Se l'immagine proiettata non è chiara, coprire il sensore davanti al proiettore (meno di 3 cm) per un secondo, quindi rilasciarlo. La regolazione del proiettore viene azzerata.*

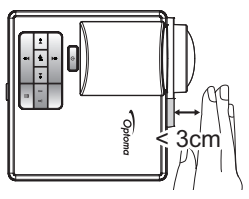

**Nota 2:** *Se l'immagine proiettata non è ancora chiara dopo aver eseguito l'azzeramento, ruotare la rotella di regolazione dell'inclinazione anteriore per sollevare il proiettore fino all'angolo di visualizzazione desiderato, quindi ripristinare la regolazione del proiettore su zero.*

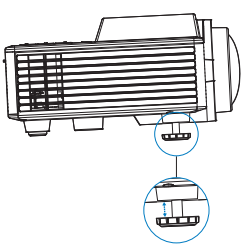

- **Nota 3:** *Se l'immagine proiettata non è ancora chiara dopo aver eseguito i due passi precedenti, regolare manualmente la messa a fuoco dell'immagine. Per accedere alla schermata di calibrazione per la regolazione manuale, eseguire una delle seguenti operazioni:*
	- *Selezionare* **Fuoco Manuale** *dal menu OSD (***Visualizza** > **Fuoco Manuale***).*
	- *Tenere premuto il tasto*  $\left(\begin{matrix} \cdot & \cdot \\ \cdot & \cdot \end{matrix}\right)$  *sul pannello di controllo/telecomando.*
- **Fuoco Manuale**: Regolare manualmente la messa a fuoco dell'immagine quando l'opzione Auto Focus è disattivata.
	- **Nota:** Quando appare la schermata di calibrazione, premere a lungo il tasto  $\left(\cdot\right)$  o  $\left(\cdot\right)$  sul *pannello di controllo/telecomando per eseguire prima la regolazione approssimativa della messa a fuoco, quindi premere brevemente il tasto o per regolare in modo preciso la messa a fuoco.*

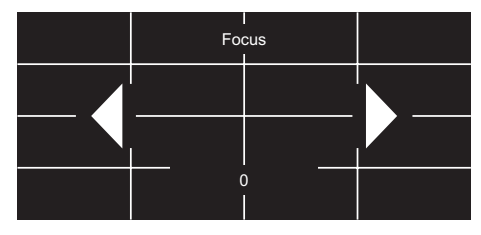

## <span id="page-27-0"></span>*IMPOSTA*

Il menu Configurazione consente di selezionare la lingua predefinita dell'OSD, modificare la sorgente di avvio, impostare il temporizzatore sospensione, e altre opzioni.

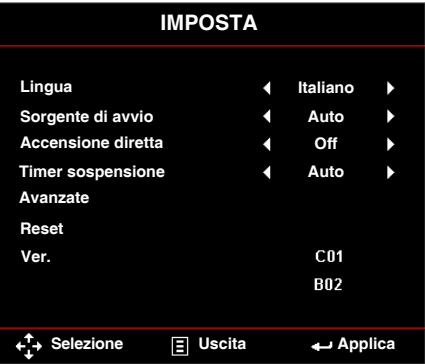

- **Lingua**: Imposta la lingua dell'OSD. Le opzioni sono: inglese, tedesco, francese, italiano, spagnolo, portoghese, polacco, olandese, russo, svedese, greco, Cinese tradizionale, Cinese semplificato, giapponese, coreano, e turco.
- **Sorgente di avvio**: Selezionare la sorgente di avvio del proiettore. Le opzioni sono: **Auto**, **VGA**, **HDMI/MHL**, e **Media**.

**Nota:** *Se Sorgente di avvio è impostato su "Auto", ad ogni riavvio del proiettore la sorgente di ingresso è sempre la stessa della sessione precedente.*

- **Accensione diretta**: Selezionare **On** per attivare la modalità Accensione diretta. Il proiettore si accenderà automaticamente quando viene fornita l'alimentazione CA, senza premere il tasto **tasto di** alimentazione del pannello di controllo del proiettore o del telecomando.
- **Timer sospensione**: Impostare il timer del conto alla rovescia della presentazione (in minuti). Il timer del conto alla rovescia inizierà il conteggio con o senza segnale inviato al proiettore. Il proiettore si spegnerà automaticamente al termine del conto alla rovescia. Le opzioni sono: **Auto**, **Off**, **0:30**, **1:00**, **3:00**, **8:00**, **12:00**.

 **Reset**: Ripristina le impostazioni predefinite, comprese le sorgenti computer e le impostazioni sorgenti video. Dopo avere selezionato questa opzione, sullo schermo viene visualizzato un messaggio di conferma. Selezionare "Sì" per confermare o "NO" per annullare il ripristino.

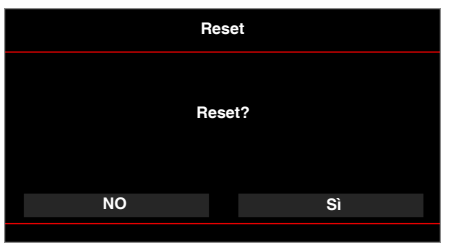

■ **Ver.**: Visualizza la versione corrente del firmware del proiettore.

**Nota:** *Se si imposta Timer sospensione su "Auto", il proiettore si spegne automaticamente dopo 15 minuti se non viene rilevato alcun segnale.*

### <span id="page-28-0"></span>*Avanzate*

Il Menu Imp. avanzate permette di modificare le impostazioni di **iDevice**, **Esclusione**, **Saturazione**, e **Tinta**.

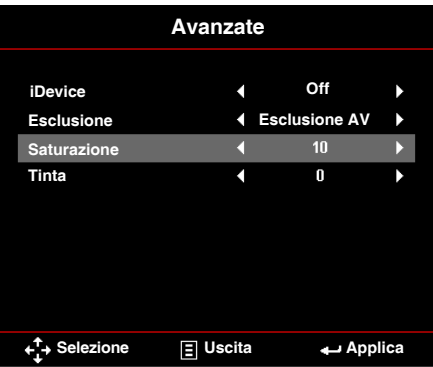

- **iDevice:** Selezionare **On** per visualizzare la migliore riproduzione colori quando si proiettano le immagini da iDevice (iPhone/ iPad/ iPod) utilizzando l'adattatore Lightning HDMI.
	- **Nota:** *Per proiettare immagini da iDevice, collegare il dispositivo al proiettore utilizzando l'adattatore Lightning HDMI, impostare la sorgente di ingresso su HDMI, attivare l'opzione iDevice (Princ. > IMPOSTA > Avanzate), e impostare iDevice come modalità di visualizzazione(Princ. > Modalità display).*
- **Esclusione**: Seleziona la modalità Esclusione. Le opzioni sono:**Esclusione AV**  (esclude sia audio che video), **Audio** (esclude solo l'audio), e **Video** (esclude solo il video).

**Nota:** *La funzione del tasto Esclusione ( ) sul telecomando dipende sull'opzione "Esclusione" selezionata nel menu OSD.*

- **Saturazione**: Regola la saturazione dell'immagine.
	- **Nota:** *La saturazione può essere regolata solo nella modalità HDMI con temporizzazioni video supportate 1080p/i, 720p, e 480p/i.*
- **Tinta:** Regola la tonalità dell'immagine.

**Nota:** *La tonalità può essere regolata solo nella modalità HDMI con temporizzazioni video supportate 1080p/i, 720p, e 480p/i.*

# <span id="page-29-0"></span>**Introduzione multimediale**

Formato multimediale supportato:

### *Formato foto*

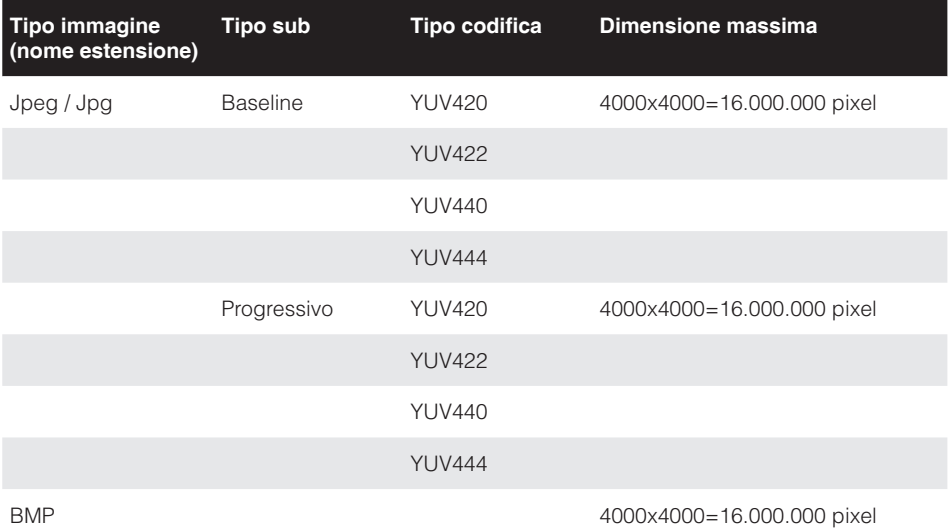

### *Formato video*

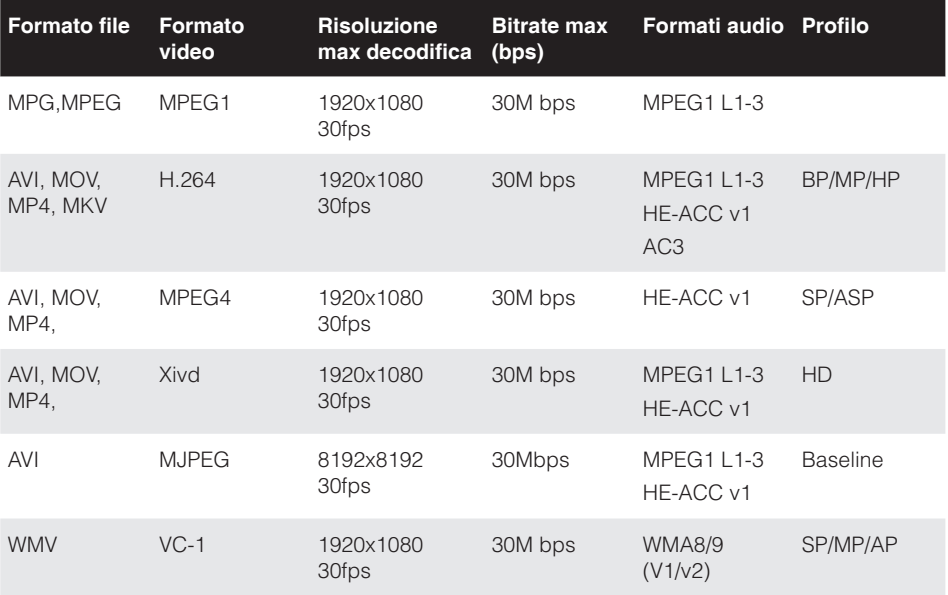

*Formati audio*

<span id="page-30-0"></span>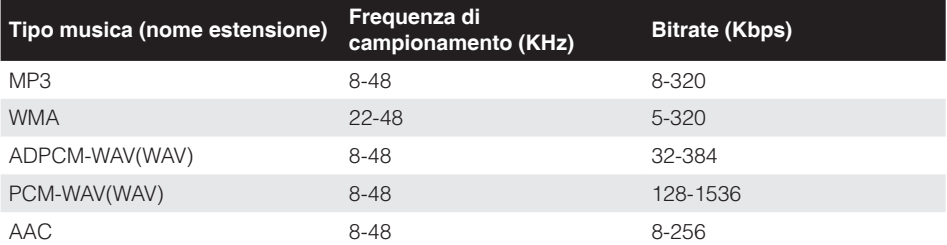

## *Formato visualizzatore di Office*

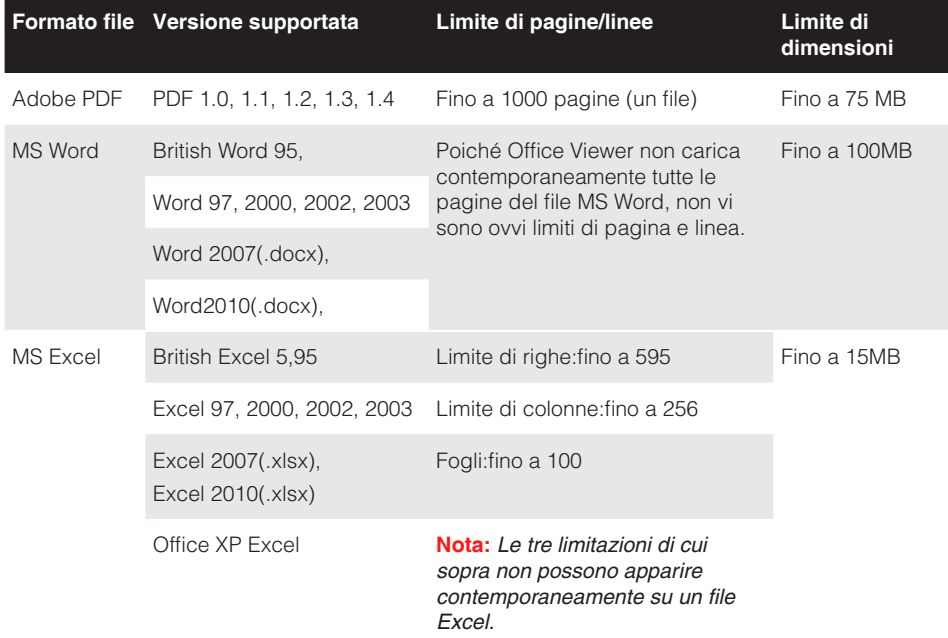

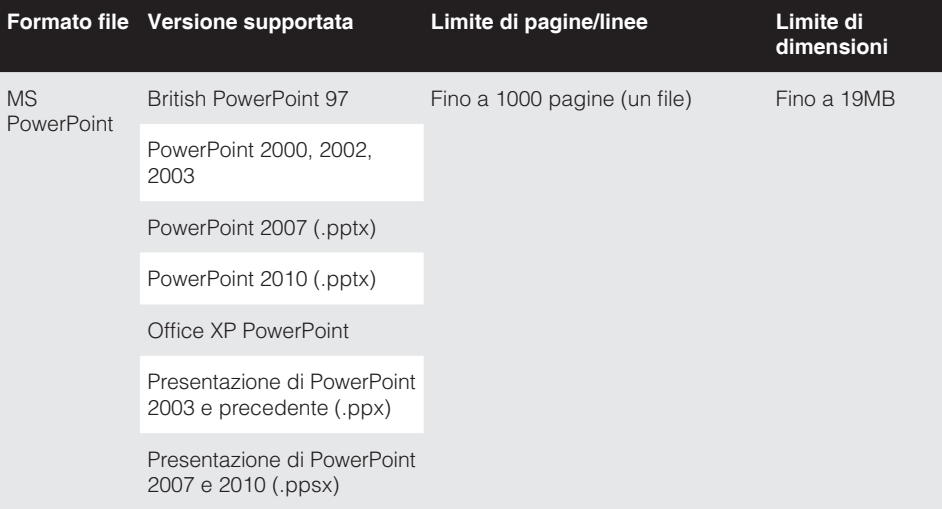

#### **Nota:**

- *Le animazioni non sono supportate durante la visualizzazione di file MS PowerPoint.*
- *Quando si proiettano i file, alcuni documenti potrebbero non essere visualizzati come quelli visualizzati sullo schermo di un PC.*

## <span id="page-32-0"></span>**Come configurare il tipo file per multimedia con USB**

#### **Nota:**

- *1. Deve essere inserito un disco flash USB nel proiettore se si desidera usare la funzione USB multimediale.*
- *2. Non collegare la porta USB della fotocamera poiché potrebbero esserci problemi di compatibilità.*

Seguire queste istruzioni per riprodurre file di foto, video o musica sul proiettore:

1. Collegare il cavo d'alimentazione all'adattatore di corrente CA ed accendere il proiettore premendo il tasto d'**Alimentazione**.

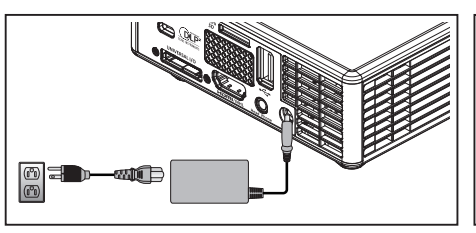

2. Collegare un **disco flash USB** al proiettore.

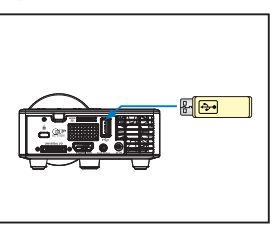

Si avvia il menu Multimedia.

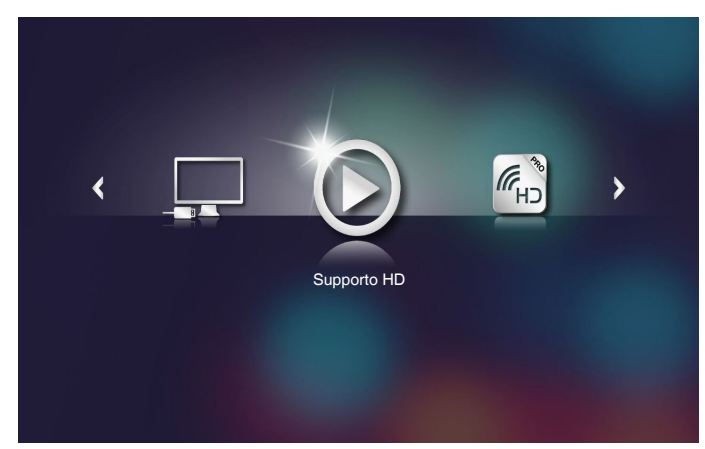

**Nota:** *Per aprire il menu principale, premere il tasto Menu del telecomando o premere a lungo per 1 secondo il tasto Menu del pannello di controllo del proiettore.*

3. Seleziona l menu **Supporto HD**. Si apre il menu **Supporto HD**.

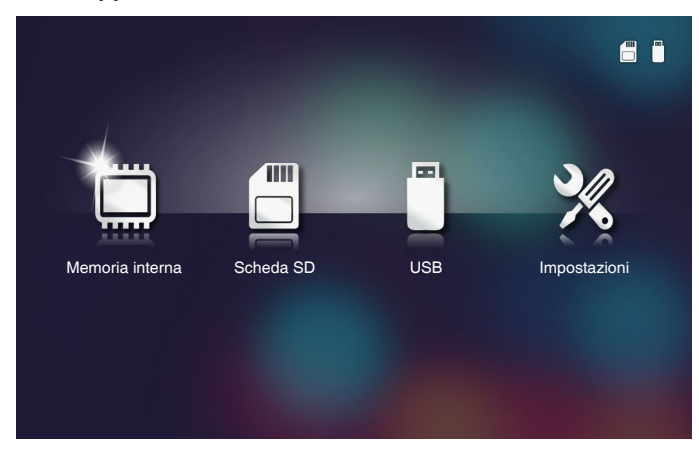

- 4. Accedere al menu **USB** e selezionare i file multimediali: **Foto**, **Video**, o **Music**. Oppure selezionare l'opzione **Impostazioni** per modificare le impostazioni per **Foto**, **Video**, o **Music**.
- 5. Selezionare il file che si vuole aprire.

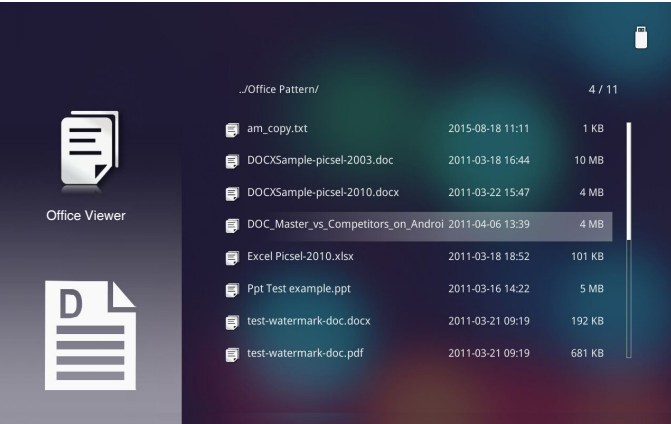

**Nota:** *La lunghezza massima consentire per il nome file è di 28 caratteri.*

### <span id="page-34-0"></span>**Come configurare il tipo file per multimedia con MicroSD**

**Nota:** *Deve essere inserita una scheda microSD nel proiettore se si desidera usare la funzione multimediale microSD.*

Seguire queste istruzioni per riprodurre file di foto, video o musica sul proiettore:

1. Collegare il cavo d'alimentazione all'adattatore di corrente CA ed accendere il proiettore premendo il tasto d'**Alimentazione**.

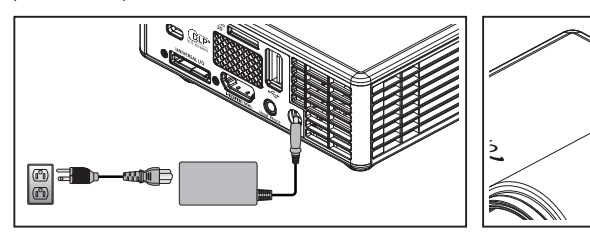

2. Collegare una **scheda MicroSD** al proiettore.

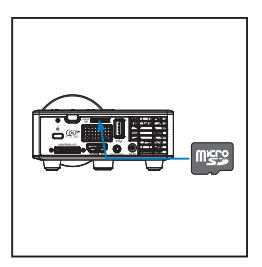

Si avvia il menu Multimedia.

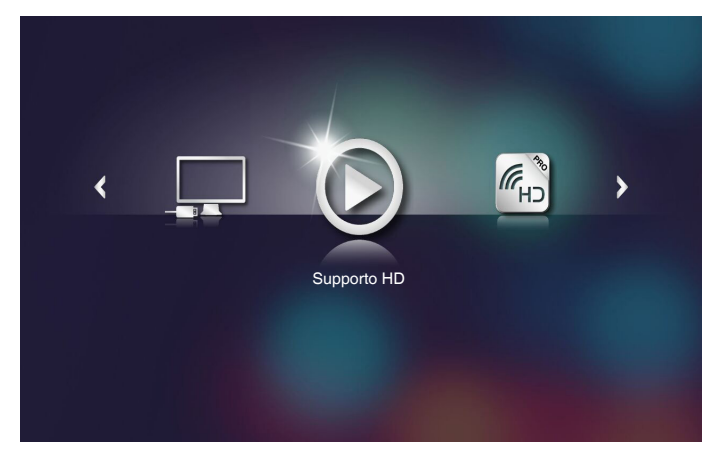

**Nota:** *Per aprire il menu principale, premere il tasto Menu del telecomando o premere a lungo per 1 secondo il tasto Menu del pannello di controllo del proiettore.*

3. Seleziona l menu **Supporto HD**.

Si apre il menu **Supporto HD**.

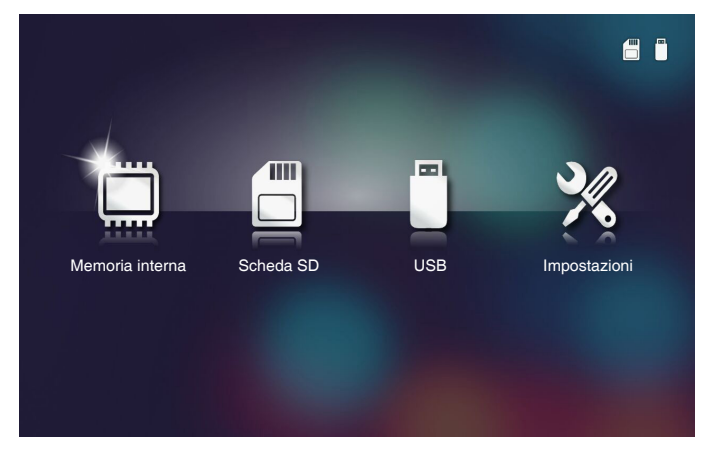

- 4. Accedere al menu **Scheda SD** e selezionare i file multimediali: **Foto**, **Video**, o **Music**. Oppure selezionare l'opzione **Impostazioni** per modificare le impostazioni per **Foto**, **Video**, o **Music**.
- 5. Selezionare il file che si vuole aprire.

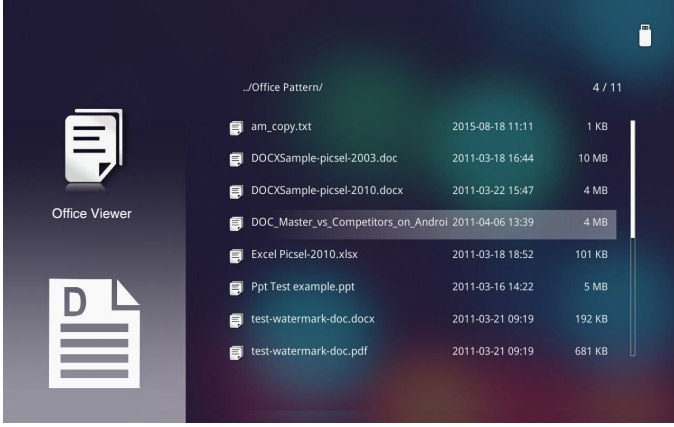

**Nota:** *La lunghezza massima consentire per il nome file è di 28 caratteri.*

### <span id="page-36-0"></span>**Come configurare il tipo file per multimedia con la memoria interna**

**Nota:** *Deve essere inserita una scheda microSD nel proiettore se si desidera usare la funzione multimediale microSD.*

Seguire queste istruzioni per riprodurre file di foto, video o musica sul proiettore:

1. Collegare il cavo d'alimentazione all'adattatore di corrente CA ed accendere il proiettore premendo il tasto d'**Alimentazione**.

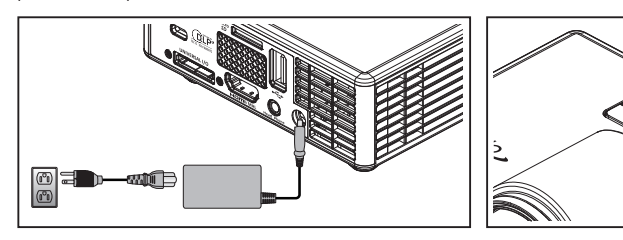

Si avvia il menu Multimedia.

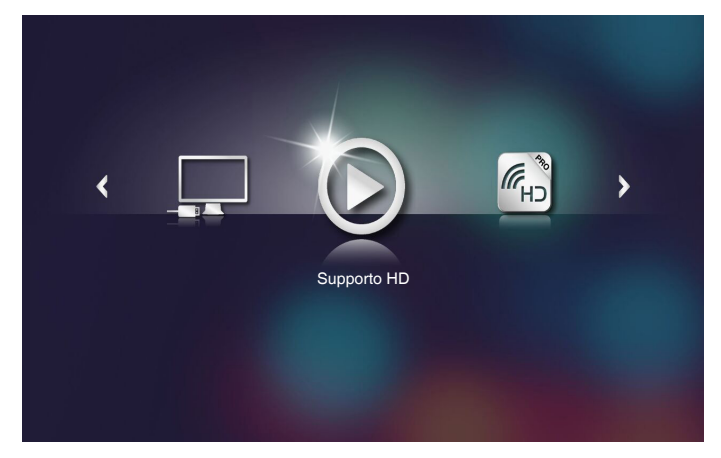

**Nota:** *Per aprire il menu principale, premere il tasto Menu del telecomando o premere a lungo per 1 secondo il tasto Menu del pannello di controllo del proiettore.*

2. Seleziona l menu **Supporto HD**. Si apre il menu **Supporto HD**.

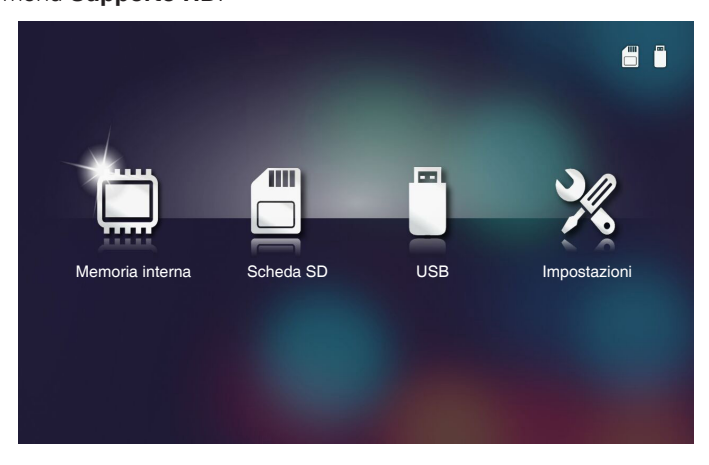

- 3. Accedere al menu **Memoria interna** e selezionare i file multimediali: **Foto**, **Video**, o **Music**. Oppure selezionare l'opzione **Impostazioni** per modificare le impostazioni per **Foto**, **Video**, o **Music**.
- 4. Selezionare il file che si vuole aprire.

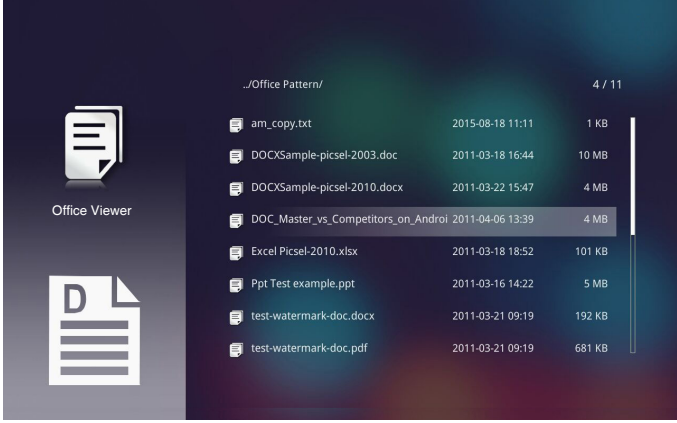

**Nota:** *La lunghezza massima consentire per il nome file è di 28 caratteri.*

### <span id="page-38-0"></span>**Menu Multimediale principale**

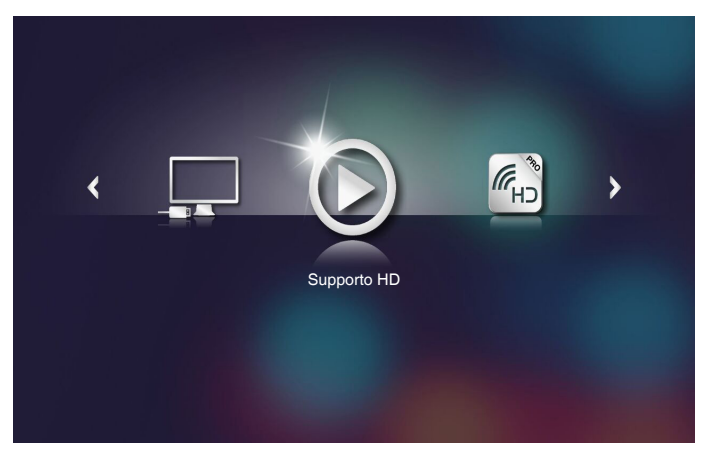

### **IMPOSTAZIONI MultiMedia per sistema, USB, MicroSD, e memoria interna**

*Il menu impostazioni multimediali consente di modificare le impostazioni di Sistema, Foto, Video, e Music.*

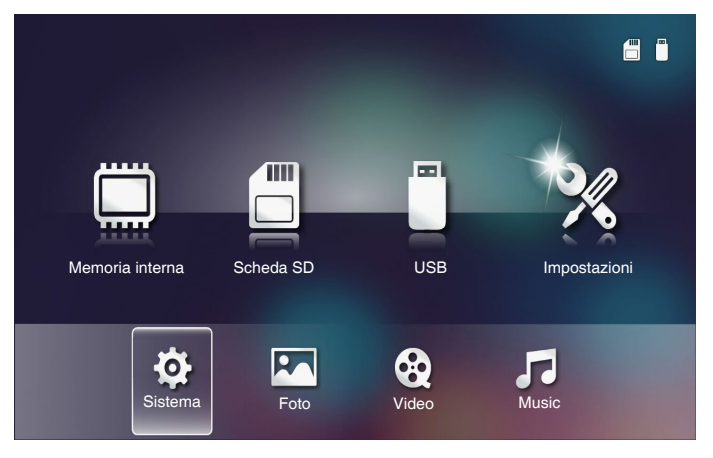

**Nota:** *Il menu di configurazione multimediale ed il menu d'impostazione sono uguali per USB, MicroSD e Memoria interna.*

### <span id="page-39-0"></span>*Impostazioni sistema*

Accede al menu impostazioni di sistema. Il menu impostazioni di sistema fornisce le seguenti opzioni:

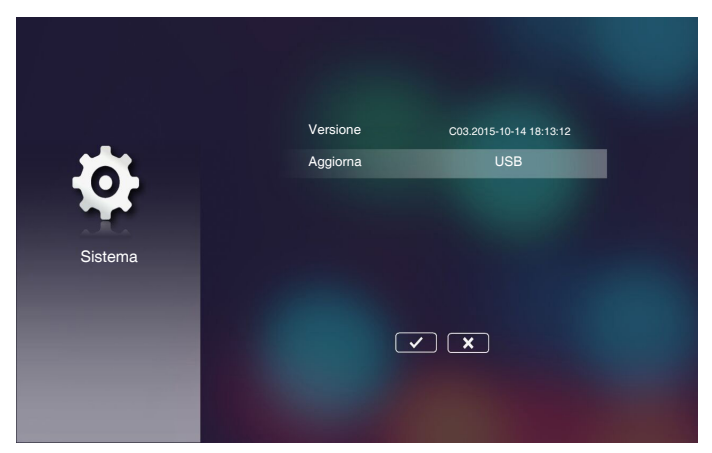

#### **Versione**

Visualizza la versione corrente del firmware del proiettore.

### **Aggiorna**

Aggiorna il firmware del proiettore solo dalla **USB**.

### <span id="page-40-0"></span>*Impostazioni foto*

Accede al menu impostazioni foto. Il menu impostazioni foto fornisce le seguenti opzioni:

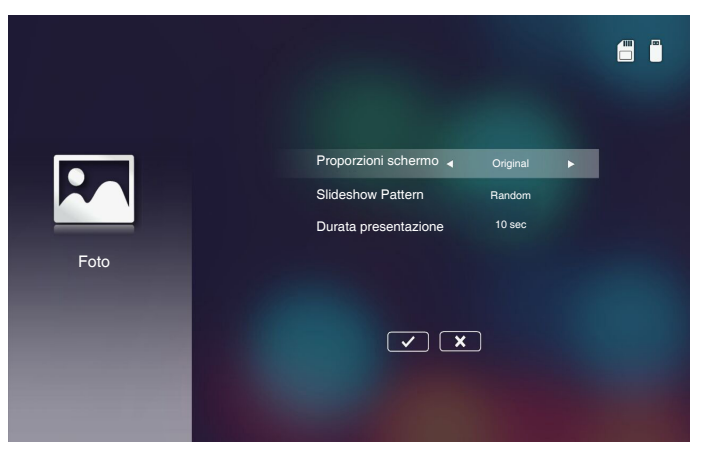

#### ■ Proporzioni schermo

Seleziona il formato di visualizzazione delle foto come **Original** o **Full screen**.

#### ■ Slideshow Pattern

Seleziona l'effetto desiderato per le presentazioni. Le opzioni sono: **Random**, **Ring Diffusion, Middle Enlarge, Expand Blink, Window Shades, Linear Interaction, Cross Interleaved, Banding Alternate, Rectangle Enlarge**.

#### **Durata presentazionen**

Seleziona la durata delle presentazioni. L'immagine passerà automaticamente alla foto successiva una volta trascorso il timeout. Le opzioni sono: **10 sec**, **30 sec**, **1 min**.

#### **Nota:** *la funzione Durata presentazione, e Slideshow Pattern sono supportate solo nella modalità Presentazione.*

### <span id="page-41-0"></span>*Config. video*

Accede al menu impostazioni video. Il menu impostazioni video fornisce le seguenti opzioni:

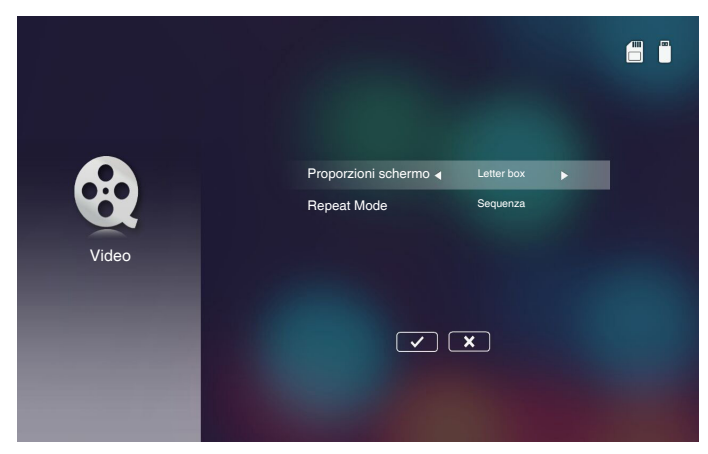

### ■ Proporzioni schermo

Seleziona il formato di visualizzazione Video.

- **Letter box**: Se la sorgente video non si adatta allo schermo da 16:10 l'immagine video viene allungata allo stesso modo in orizzontale e verticale in modo da adattarsi allo schermo. Pertanto parti del video sono tagliate nella parte superiore e inferiore (a sinistra e destra) e intorno al video vengono visualizzate delle "bande nere".
- **Cut screen**: Scegliere di visualizzare il video nella sua risoluzione nativa senza scalarlo. Se l'immagine proiettata è più grande delle dimensioni dello schermo, allora viene tagliata.
- **Full screen**: A prescindere dal formato nativo, l'immagine del video viene allungata in modo non lineare in orizzontale e in verticale in modo da adattarsi allo schermo da 16:10. Non vengono visualizzate le "bande nere" intorno all'immagine del video ma le proporzioni del contenuto originale potrebbero essere distorte.
- **Original screen**: Scegliere di visualizzare il video nella sua risoluzione nativa senza scalarlo. Se la risoluzione del video è inferiore a 1280x800, intorno ai bordi dell'immagine video vengono visualizzare delle "bande nere". Se la risoluzione è superiore a 1280x800 il video viene visualizzato alla risoluzione di 1280x800.

### ■ Repeat Mode

Seleziona la modalità ripetizione video. Le opzioni sono: **Sequenza**, **Singolo**, **Random**, **Once**.

## <span id="page-42-0"></span>*Config. musica*

Accede al menu impostazioni musica. Il menu impostazioni musica fornisce le seguenti opzioni:

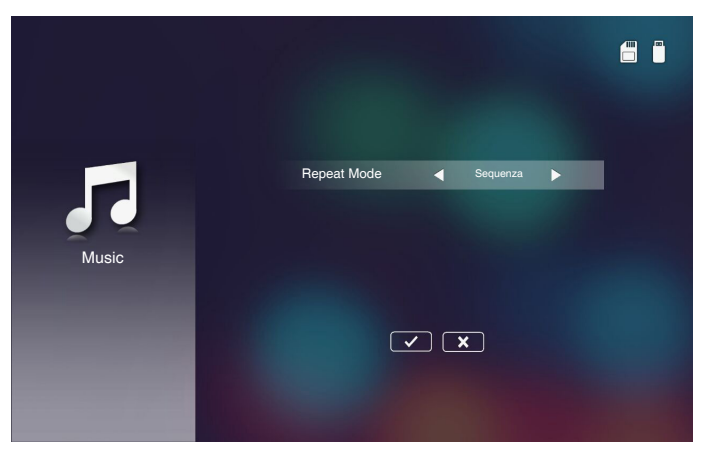

### ■ Repeat Mode

Seleziona la modalità di riproduzione musica. Le opzioni sono: **Sequenza**, **Singolo**, **Random**.

### <span id="page-43-0"></span>**Altre connessioni MultiMedia**

*Utilizzando il menu Multimedia, è possibile copiare i file direttamente sul proiettore o effettuare il mirroring dello schermo del dispositivo portatile.*

### *Proiettare file dalla memoria integrata*

Seguire questi passaggi per proiettare file da PC:

1. Collegare il cavo d'alimentazione all'adattatore di corrente CA ed accendere il proiettore premendo il tasto d'**Alimentazione**.

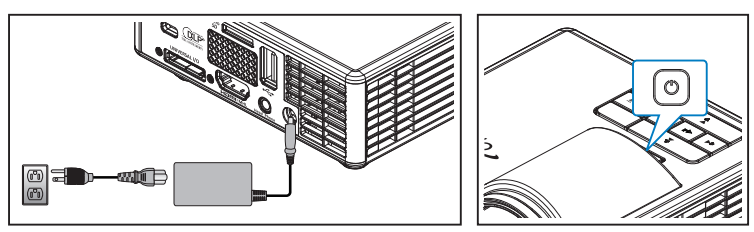

2. Per accedere ai file del disco rigido del proprio PC, collegare un'estremità del cavo USB-A al PC e l'altra estremità del cavo USB al proiettore.

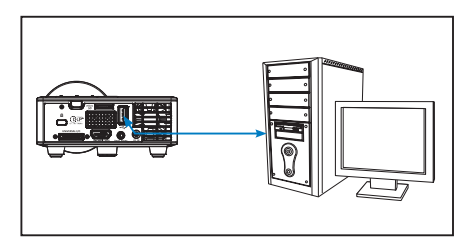

Si avvia il menu Multimedia.

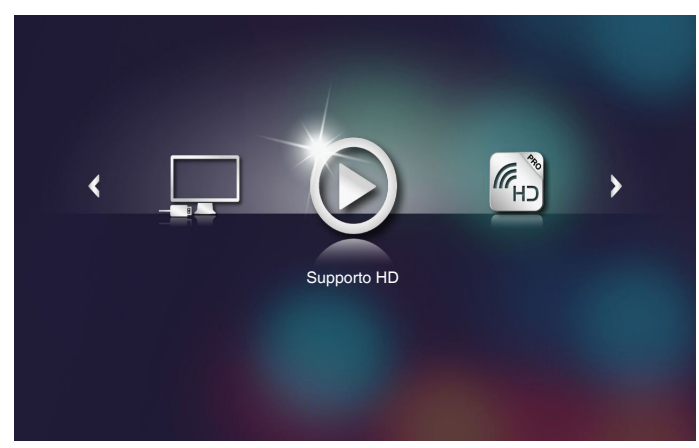

3. Seleziona l menu **Collegare a PC**.

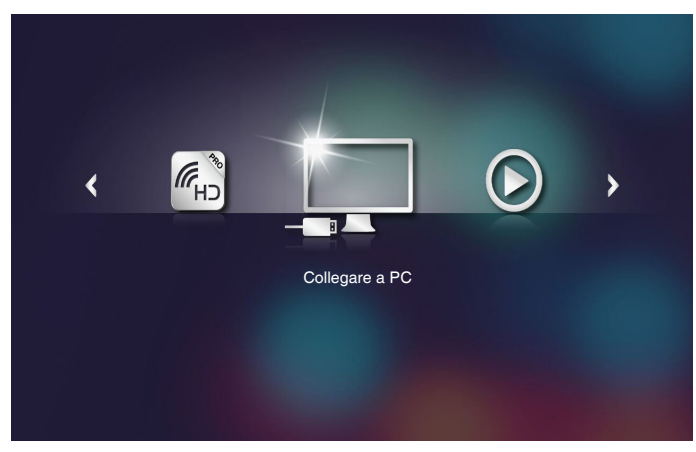

### Si apre il menu**Collegare a PC**.

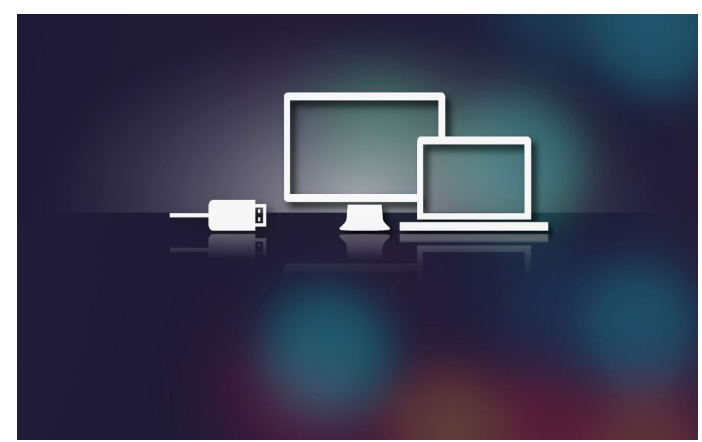

- 4. Sul PC viene visualizzata la memoria interna del proiettore. Quindi, copiare i file dal PC alla memoria interna del proiettore.
- 5. Selezionare il menu **Supporto HD** > **Memoria interna** e selezionare il file da proiettare sulla parete.

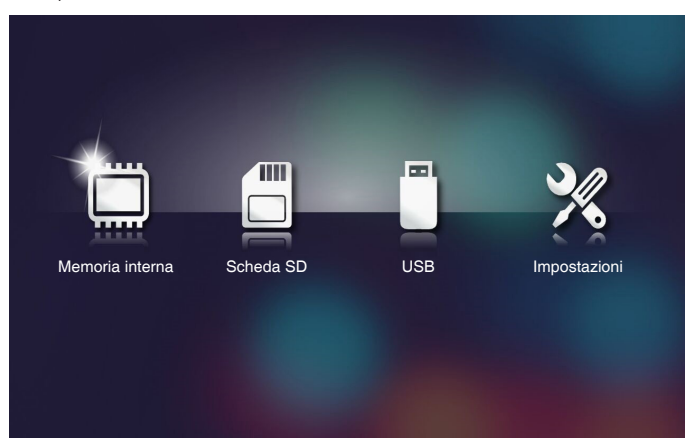

**Suggerimento:** *In Windows 10 e Mac OS 10.9, è inoltre possibile salvare i file dal PC direttamente nella memoria interna del proiettore o nella scheda micro SD inserita nel proiettore.*

### <span id="page-46-0"></span>*Duplicare lo schermo del dispositivo portatile*

Seguire questi passaggi per duplicare lo schermo del proprio dispositivo portatile:

1. Collegare il cavo d'alimentazione all'adattatore di corrente CA ed accendere il proiettore premendo il tasto d'**Alimentazione**.

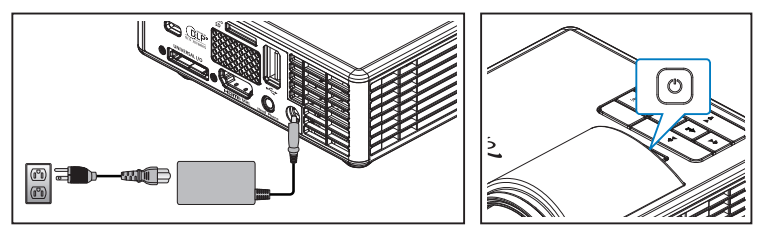

Si avvia il menu Multimedia.

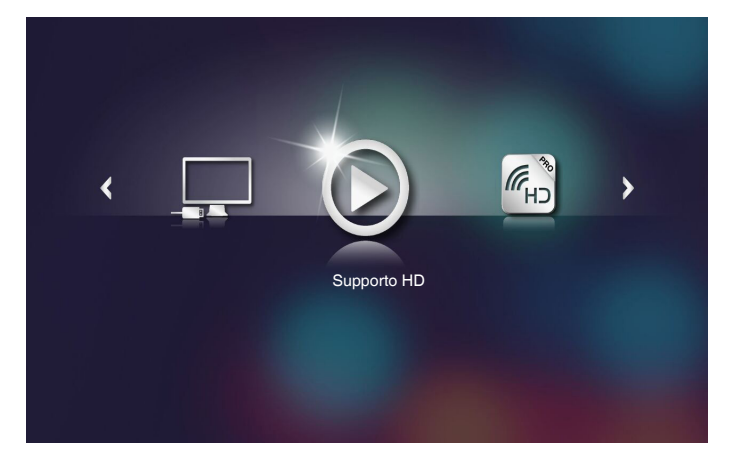

2. Seleziona il menu **HDCast Pro**.

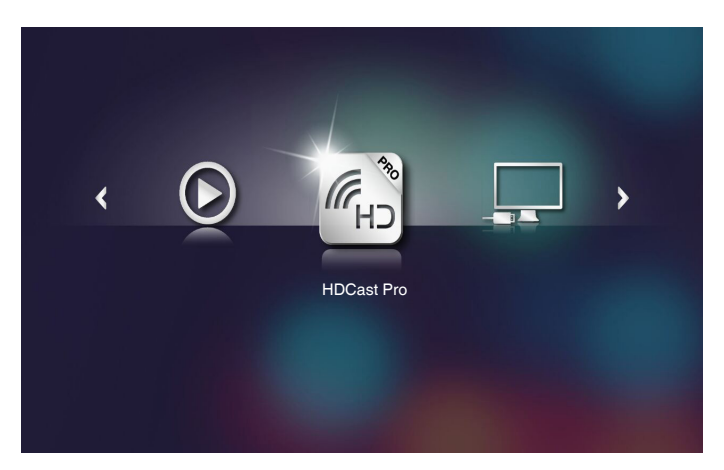

Si apre il menu **HDCast Pro**.

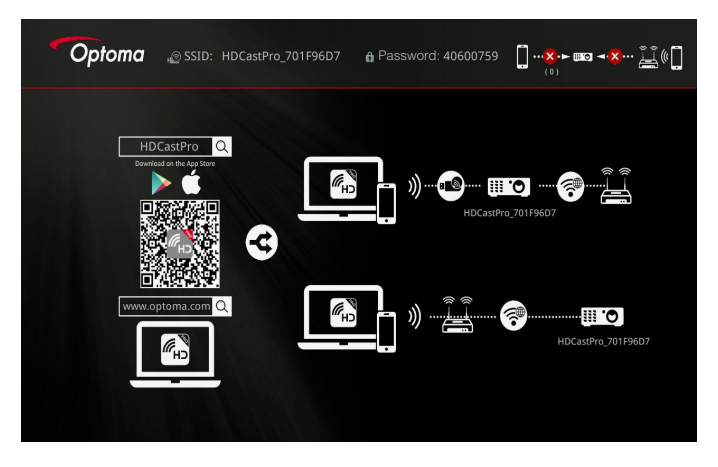

- 3. Eseguire una delle seguenti alternative:
	- In relazione al sistema operativo del dispositivo mobile, avviare **App Store** (iOS) o **Google Play** (Android) e installare l'applicazione **HDCast Pro** sul proprio dispositivo mobile.
	- • Eseguire la scansione del codice QR nel menu **HDCast Pro** usando il dispositivo mobile e quindi seguire le istruzioni presentate sullo schermo e installare l'applicazione **HDCast Pro**.

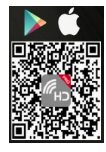

Se si usa un computer portatile, scaricare l'applicazione **HDCast Pro** dal sito web <www.optoma.com/hdcastpro>.

4. Collegare un dongle Wi-Fi al proiettore.

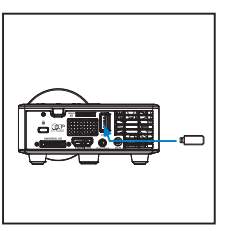

- 5. Collegare il proprio dispositivo portatile al proiettore utilizzando il Wi-Fi. Un esempio di parametri di connessione sono:
	- SSID del proiettore: **HDCastPro\_701F96D7**
	- • Password Wi-Fi: **40600759**

**Nota:** *L'SSID e la password Wi-Fi del proiettore dipendono dal dongle Wi-Fi connesso.* 

6. Avviare l'applicazione **HDCast Pro** sul proprio dispositivo portatile.

Viene visualizzata la seguente schermata.

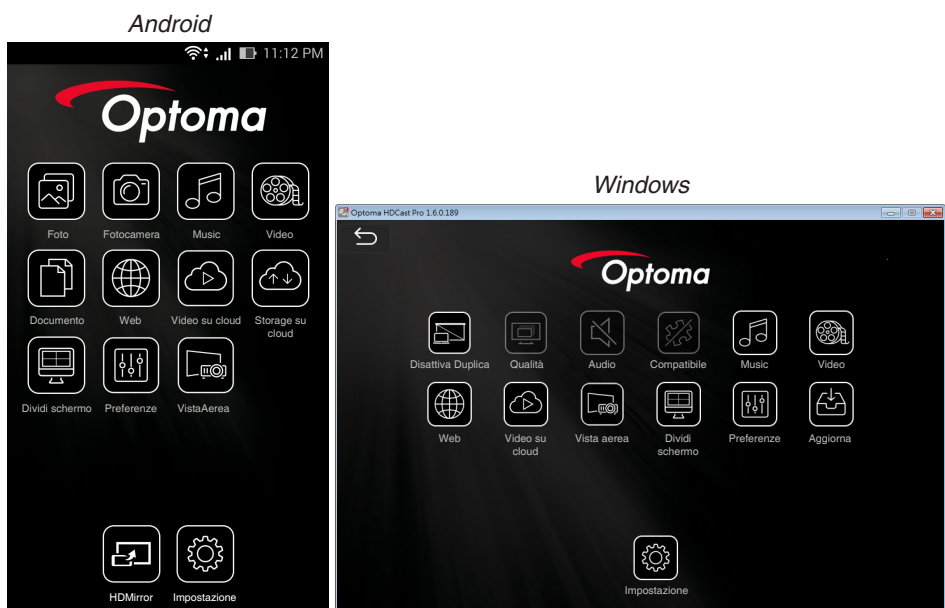

7. Selezionare **HDMirror** (Android) dal menu per avviare la duplicazione dello schermo dal dispositivo portatile.

# <span id="page-49-0"></span>**Funzione Riproduzione autom. (modalità di segnalazione digitale)**

### *Riproduci*

1. Indice

File video con riproduzione a schermo intero. Nessuna immagine e ticker

2. Codec video/audio

I formati file supportati sono elencati di seguito:

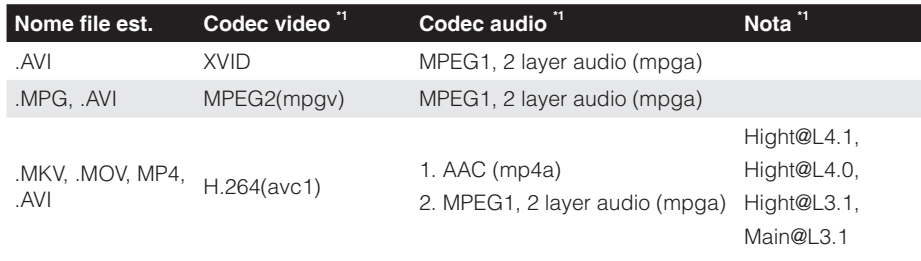

\*1 Ottenere informazioni sul codec da MediaInfo ver.0.7.41(http://mediainfo. sourceforge.net/zh-tw/Download/Windows) o VLC ver.1.1.8.

3. Comportamento di riproduzione

Nella cartella "Signage" della scheda microSD, riprodurre ripetutamente i file nell'ordine attuale. Il sistema ignora tutte le sottocartelle della cartella "Signage".

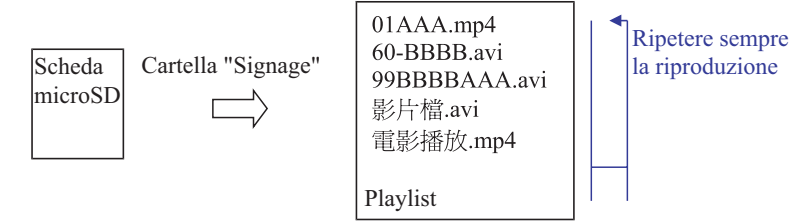

4. Ordine dell'elenco di file

La playlist raccoglie tutti i file video della cartella "Signage" della scheda microSD. (La playlist non contiene file reali in memoria. È il programma nel codice) Se i primi 2 caratteri del nome file sono 00~99, il programma ordina questi file (dal numero inferiore al numero superiore) e li metterà in cima all'elenco dei file. Ad esempio:

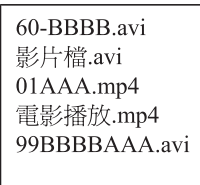

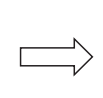

01AAA.mp4 60-BBBB.avi 99BBBBAAA.avi 影片檔.avi 雷影播放.mp4

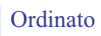

Archiviazione (scheda microSD) Elenco file

#### **Nota:**

- *- Se i primi 2 caratteri del nome file sono 00~99, la sequenza di riproduzione inizia da 00,01,02 fino a 99.*
- *- Se i primi due file sono denominati "00", l'ordine di riproduzione inizia dal file multimediale archiviato nella scheda microSD (ma la sequenza di riavvio rimane invariata). Se è difficile definire la sequenza di riproduzione, cambiare il nome file (diverso da "00").*
- *- Se i primi due caratteri del nome file non sono numeri (altri caratteri), non viene eseguito alcun ordinamento. L'ordine dei file inizia dal file multimediale archiviato nella scheda microSD. Se è difficile definire la sequenza di riproduzione, cambiare il nome file che inizia con il numero 00~99.*
- *- Inoltre, se la scheda microSD contiene file combinati di musica, foto e video, il metodo di riproduzione è il seguente:*
	- *1. Se è presente un video nel file, Signage riproduce solo il file video.*
	- *2. Se sono presenti foto nel file, Signage riproduce solo i file di foto.*
	- *3. Se sono presenti foto e brani musicali nel file, Signage riproduce i file di foto e brani musicali sullo sfondo.*

*La sequenza di riproduzione dipende anche dal metodo di ordinamento dei file.*

5. Disabilitazione automatica delle info di riproduzione

Per evitare informazioni ridondanti per l'applicazione di segnaletica, il sistema disabilita automaticamente la "finestra delle informazioni di riproduzione" (pausa/ avvio/successivo/precedente/barra di avanzamento...) durante la modalità segnaletica.

6. Gestione degli errori

Se il sistema riceve un file video non supportato nell'elenco dei file, il sistema salta questo file.

7. Gestione tramite telecomando e tastierino

In "modalità segnaletica", il touchpad e i tasti "Su", "Giù", "Sinistra", "Destra", "Invio" del telecomando NON funzionano. Funzionano solo i tasti del telecomando.

### <span id="page-51-0"></span>*Messaggio di errore.*

### 1. Nessun file video

Se si inserisce la scheda microSD, ma non vi è alcun file video nella cartella "Signage", il sistema mostra una finestra di messaggio per informare l'utente finale. Esempio di finestra di messaggio:

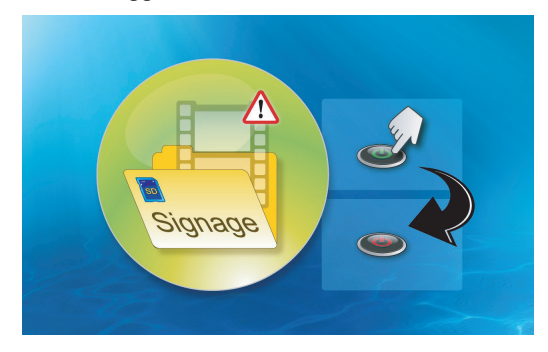

### 2. Scheda MicroSD rimossa

Se la scheda microSD viene rimossa durante la riproduzione, il sistema mostra una finestra di messaggio per informare l'utente finale.

Esempio di finestra di messaggio:

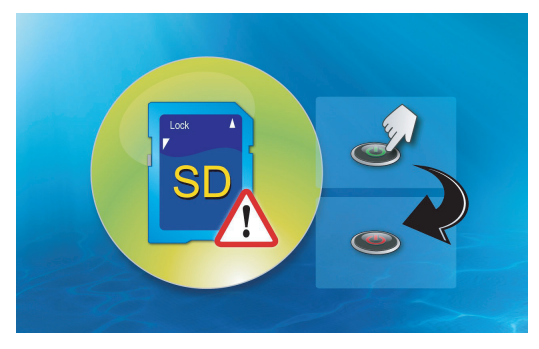

### *Accensione/spegnimento*

1. Accensione diretta

Quando si abilita questa impostazione, il sistema passa direttamente alla modalità di accensione ("modalità di spegnimento" indirizza a "modalità di accensione", saltare "modalità standby") dal plug-in CA.

#### 2. Timer di spegnimento

Il sistema dispone di un parametro per questa impostazione che va da 0 a 995 e ogni passo è 5.

"0" implica la disattivazione di questa funzione e "995" lo spegnimento automatico dopo 995 minuti.

# <span id="page-52-0"></span>**Appendici**

# **Risoluzione dei problemi**

*Se si verificano problemi con il proiettore, consultare i seguenti consigli per la risoluzione dei problemi. Se il problema persiste, mettersi in contatto con il rivenditore locale oppure con il Centro assistenza.*

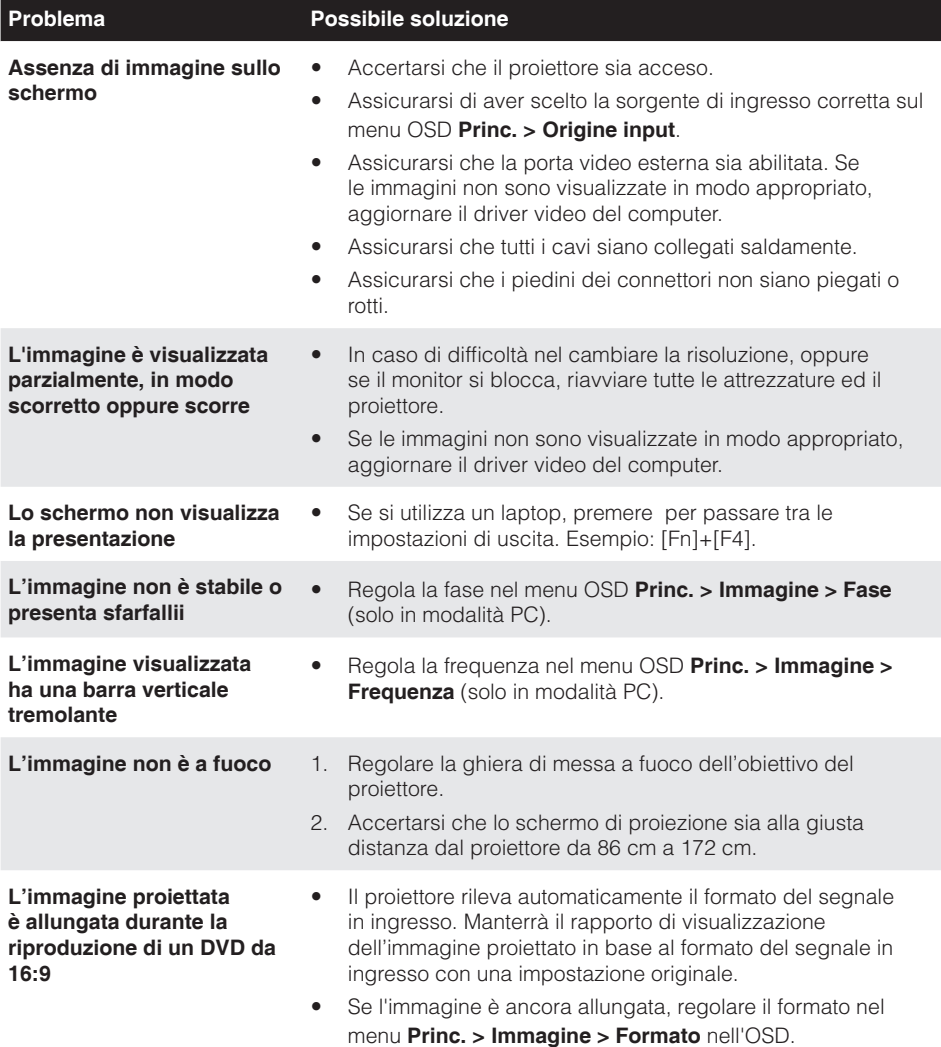

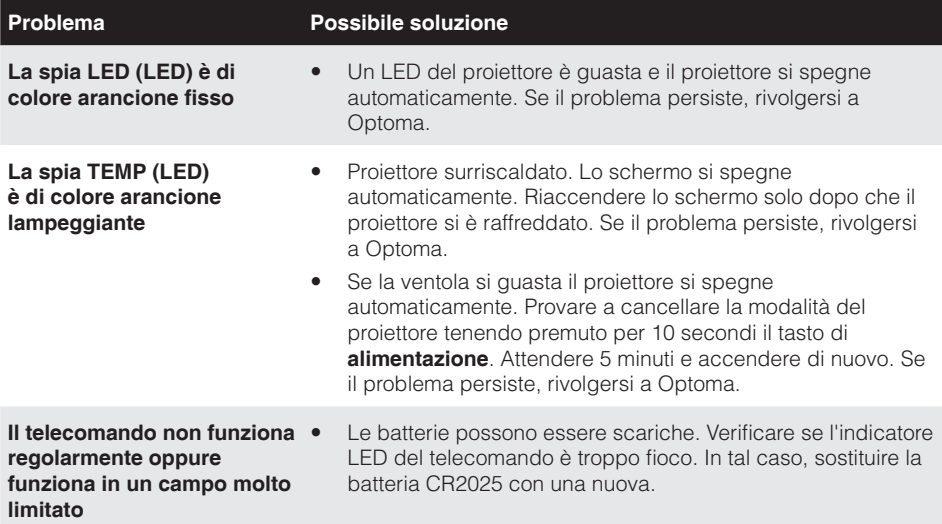

### <span id="page-54-0"></span>**Segnali guida**

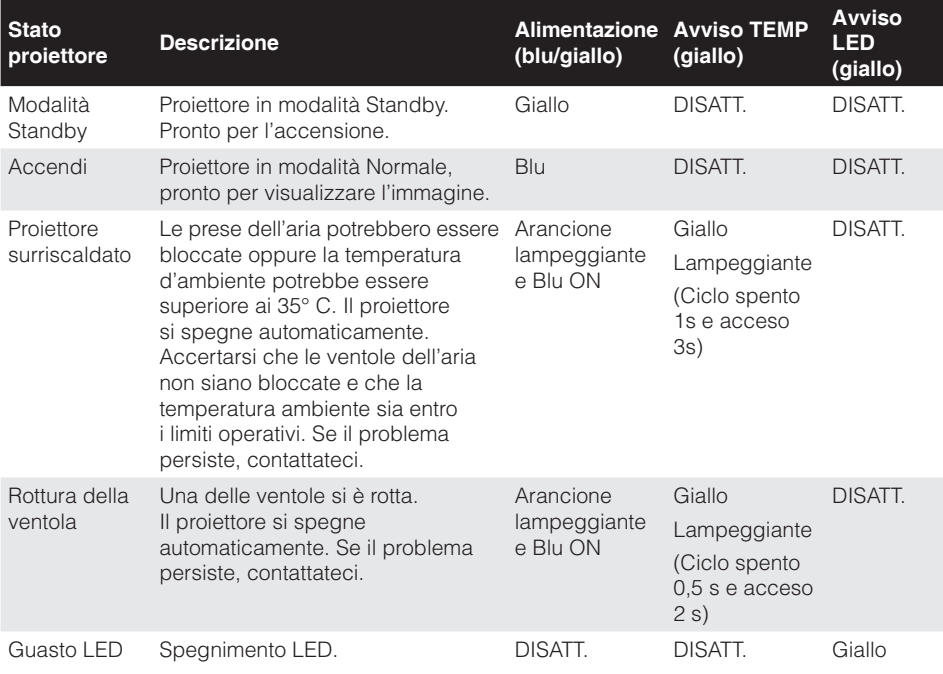

**Nota:** *In caso di guasto della ventola, il LED TEMP lampeggia in giallo (2 secondi acceso/0,5 secondi spento).*

*- In caso di guasto del proiettore, il proiettore si spegne automaticamente. Ripristinare la modalità del proiettore tenendo premuto per 10 secondi il tasto di alimentazione. Attendere circa 5 minuti e riaccendere.*

# <span id="page-55-0"></span>**Modalità di compatibilità (HDMI/VGA)**

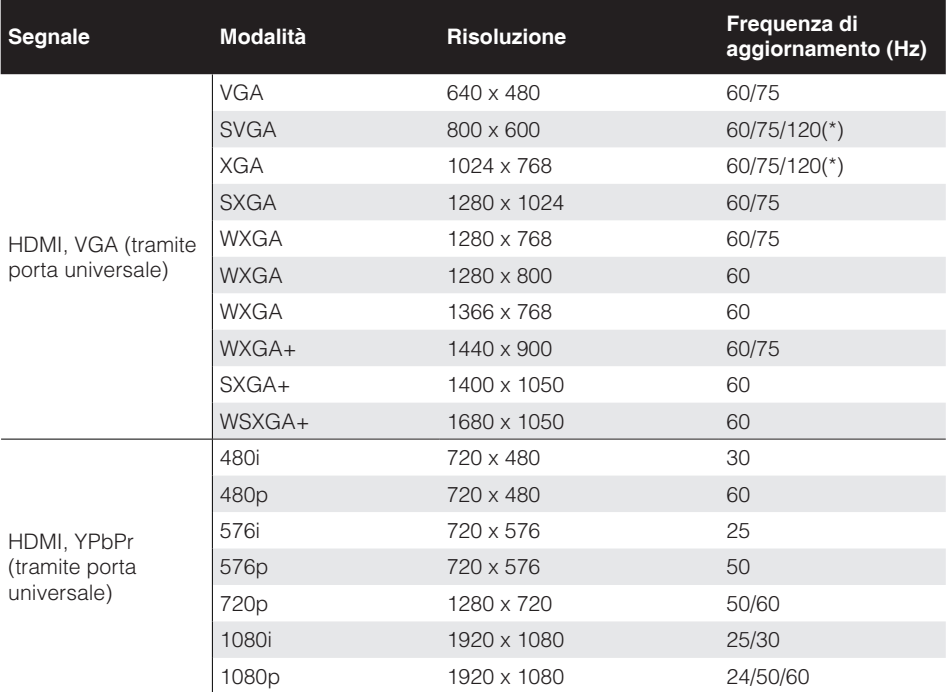

**Nota:** *(\*) temporizzazione 3D per TI DLP 3D.*

# <span id="page-56-0"></span>**Supporto treppiede per proiettore**

Avvitare un treppiede standard nel foro filettato del proiettore.

**Nota:** *Si prega di notare che i danni provocati da una installazione scorretta annulleranno la garanzia.*

Unità: mm

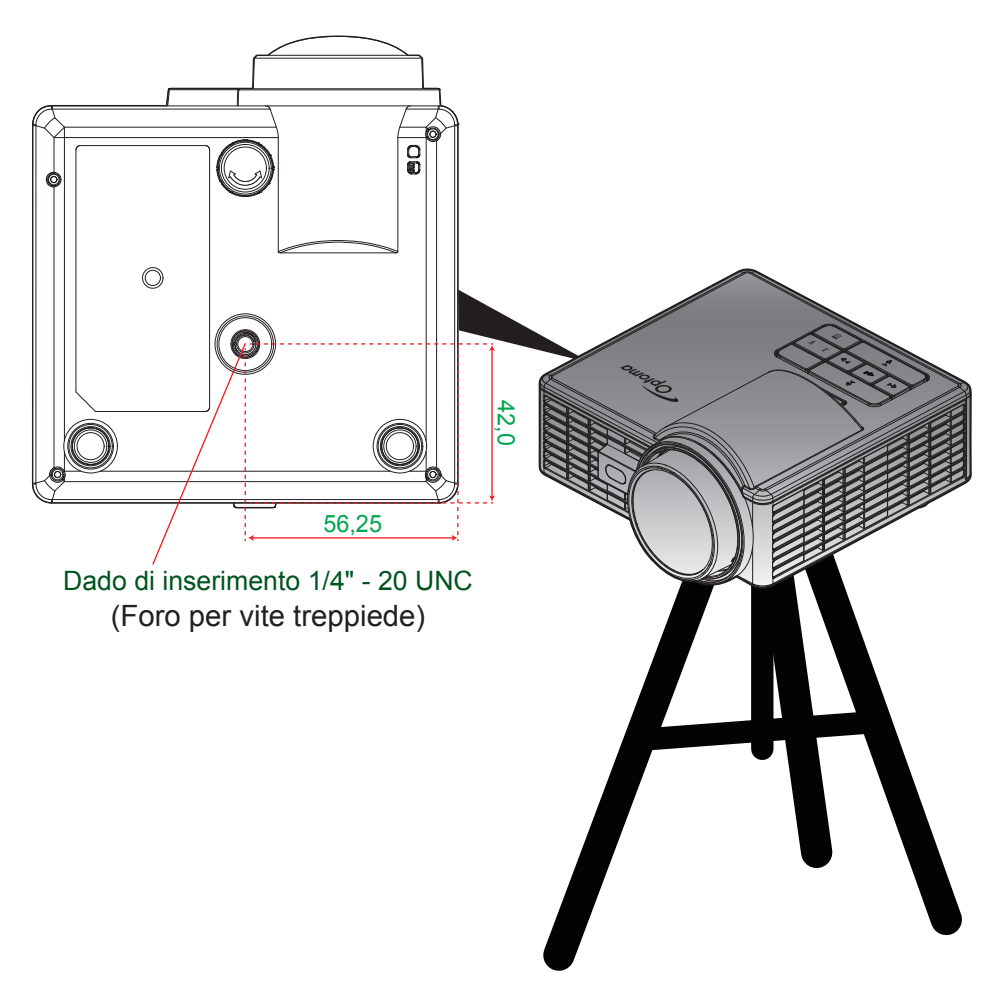

# <span id="page-57-0"></span>**Specifiche tecniche**

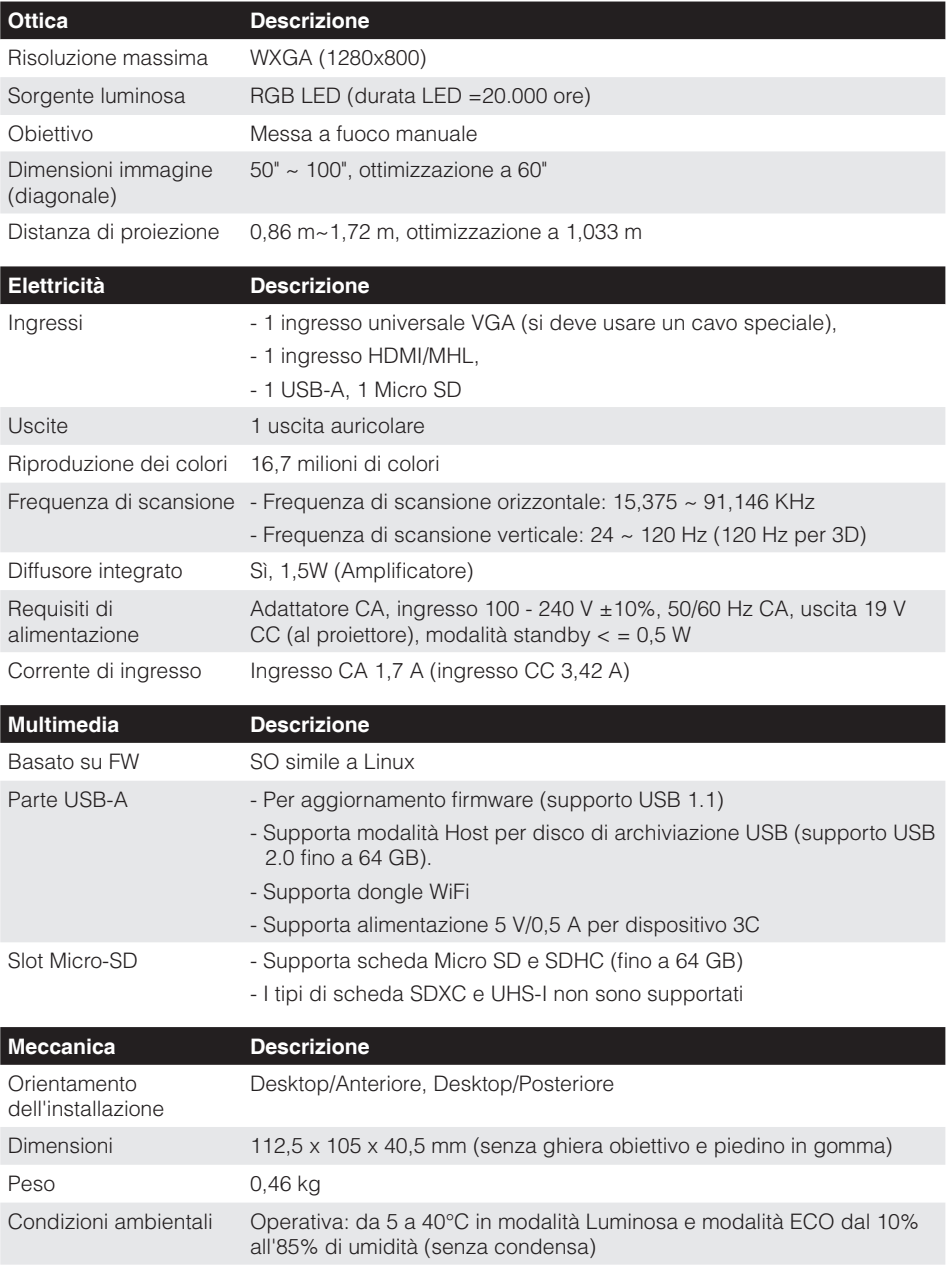

**Nota:** *Tutte le specifiche sono soggette a modifiche senza preavviso.*

### www.optoma.com